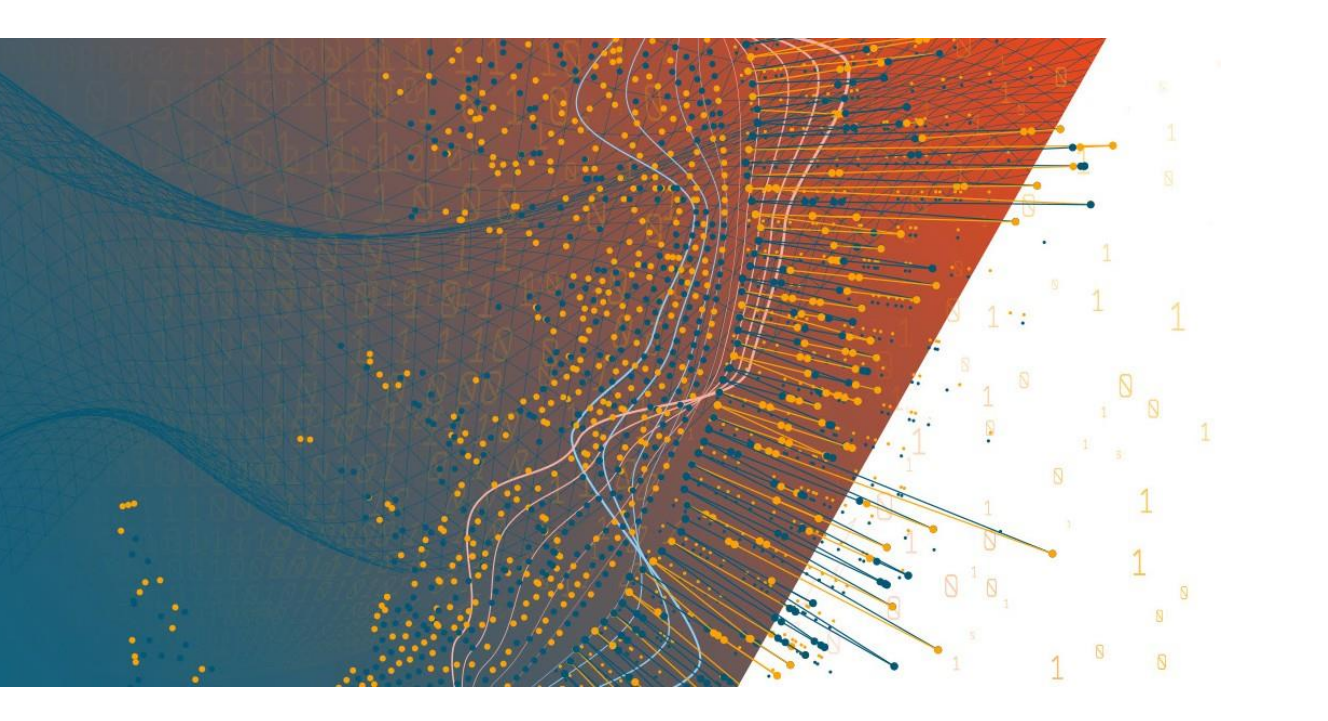

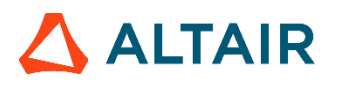

**Altair® Monarch ServerTM v2023.0 REPORT MINING EDITION – ADMINISTRATOR'S GUIDE**

## **TABLE OF CONTENTS**

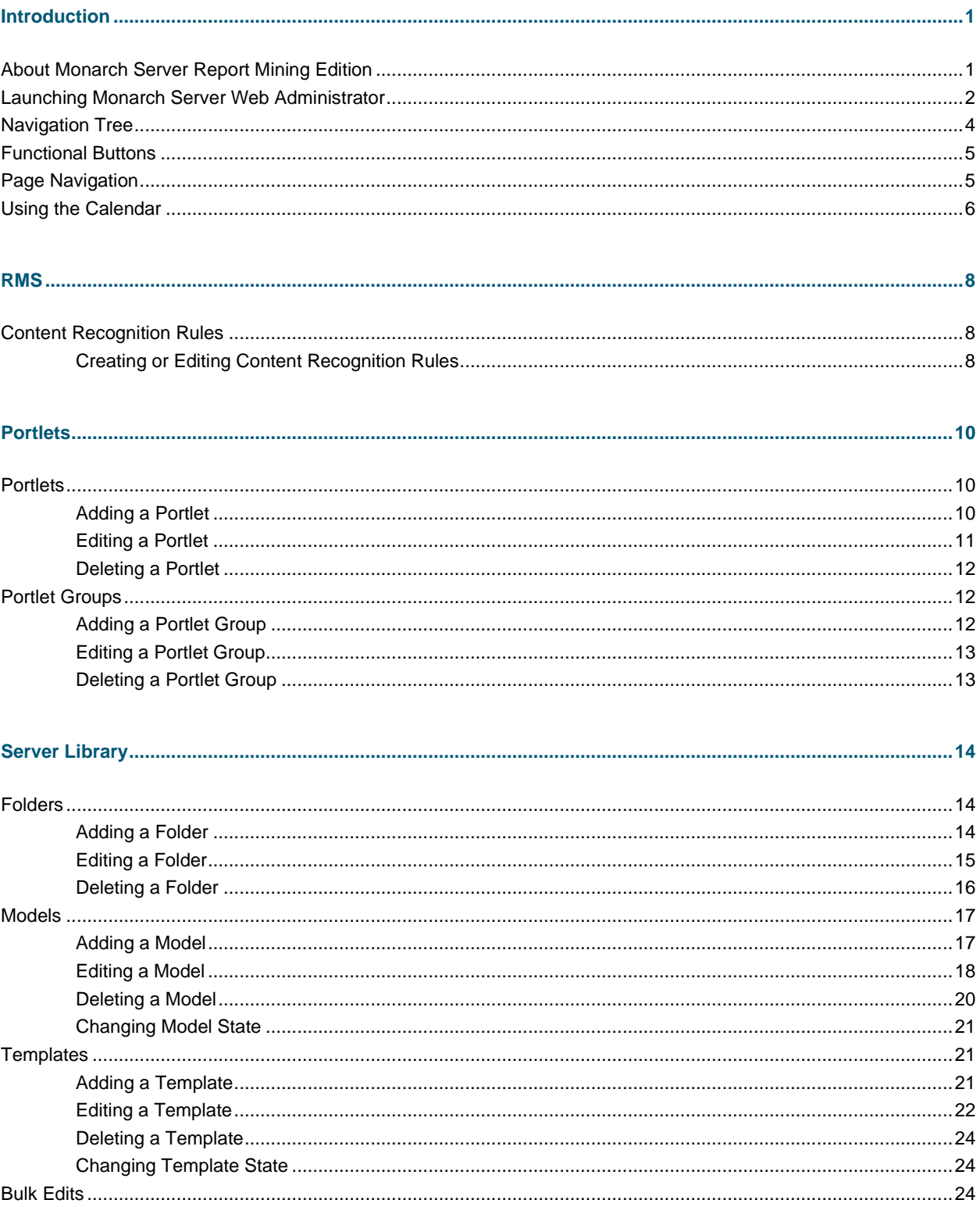

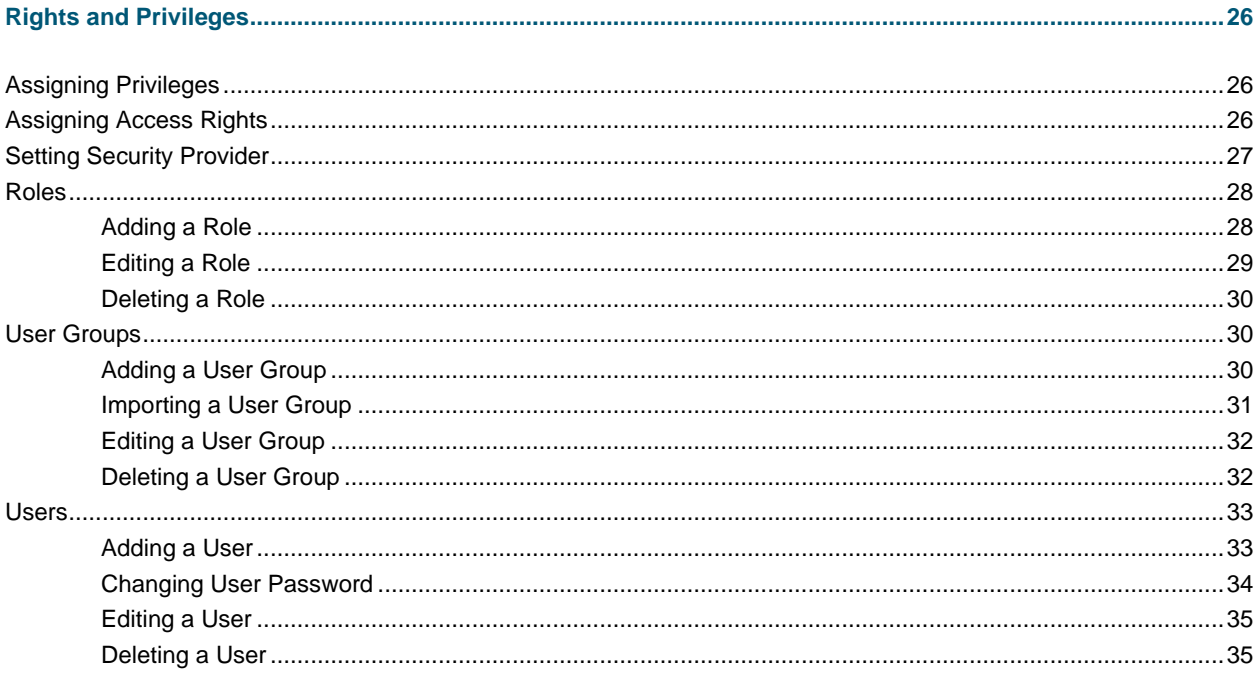

## 

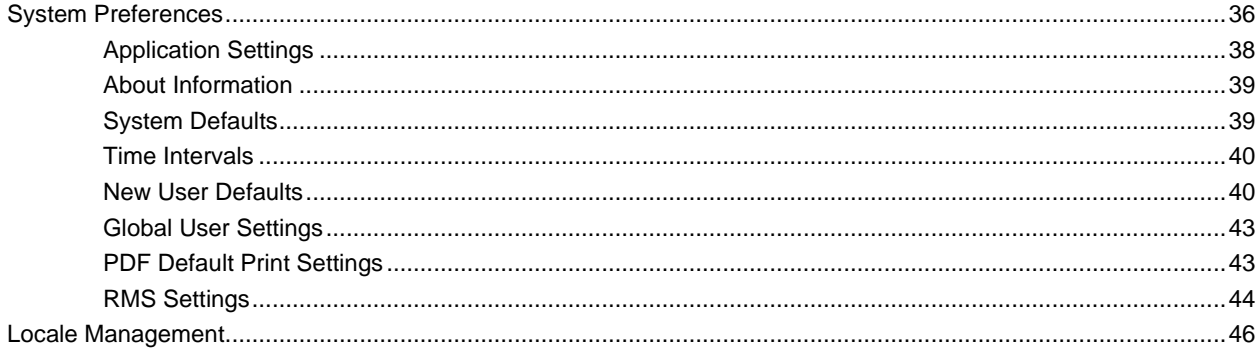

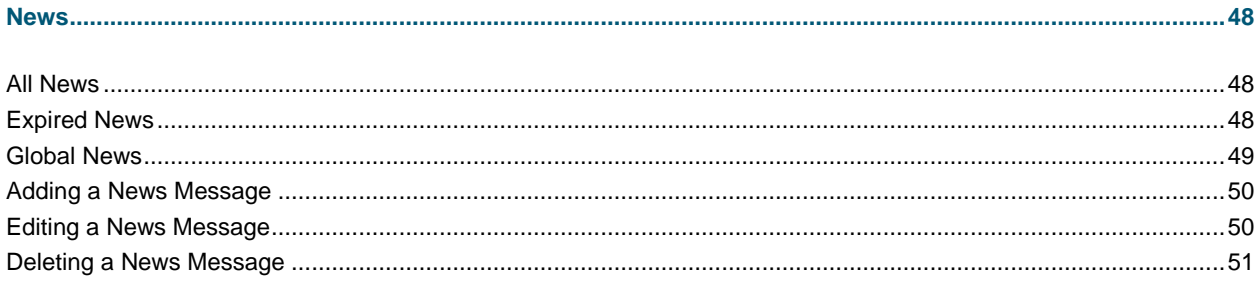

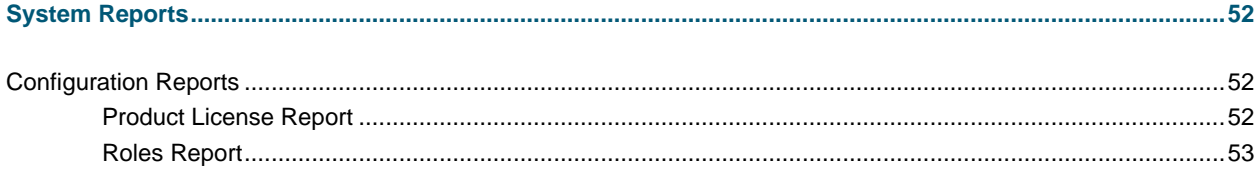

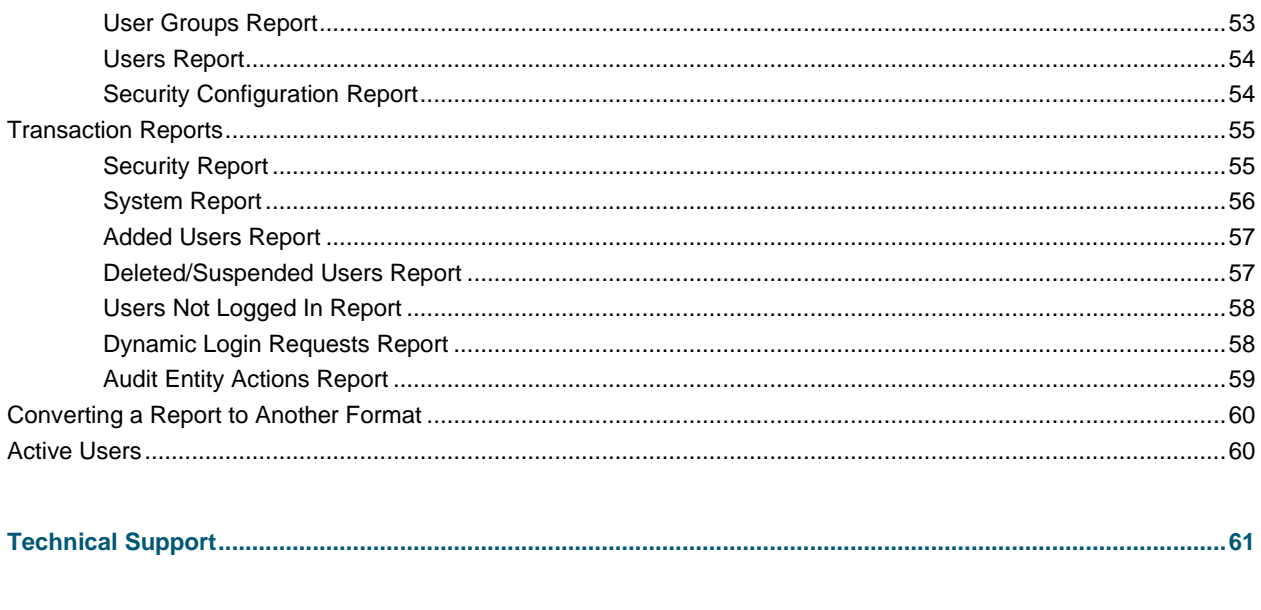

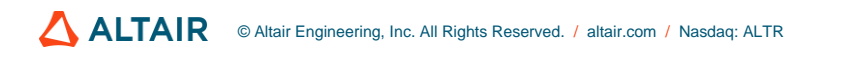

# <span id="page-4-0"></span>**INTRODUCTION**

Welcome to Monarch Server (MS), Altair Engineering, Inc.'s latest reporting solution.

Monarch Server is the smart business intelligence software that gives you the power to keep the data and lose the paper. That's because Monarch Server's powerful report mining technology can unlock data buried in reports and documents and turn it into data that you can use now.

Monarch Server comprises three modules, namely, Automator, Report Warehouse, and Report Mining Server. This guide provides a comprehensive look at the following:

❑ Report Mining Server

Report Mining Server is a powerful tool that allows you to extract data from structured documents or reports. Altair has further developed Monarch Server Report Mining Edition with the ability to provide the extracted data in various analytical and presentation formats for delivery over the Web. Monarch Server Report Mining Edition employs innovative technology that allows any PC or laptop connected to the Internet, or to a corporate intranet, to access reports stored in other systems. All of these capabilities make Monarch Server Report Mining Edition truly unique.

The topics in this section provide basic information about the following:

- ❑ [Monarch Server Report Mining Edition](#page-4-1)
- ❑ [Launching MSAdmin](#page-4-1)
- ❑ [Navigation Tree](#page-7-0)
- ❑ [Functional buttons](#page-8-0)
- □ [Page Navigation](#page-8-1)
- <span id="page-4-1"></span>□ [Using the Calendar](#page-9-0)

# **ABOUT MONARCH SERVER REPORT MINING EDITION**

The RMSAdmin is a part of the Monarch Server Report Mining Edition system, which consists of these major components:

### ❑ **SQL database**

Monarch Server Report Mining Edition works with industry-standard SQL databases. It supports Microsoft SQL Server 2008+. A database server can be chosen from a list of supported devices based on your report volume and existing network architecture. This database supplies the underlying mechanisms for managing the internal data structures.

### ❑ **RMS Administrator (RMSAdmin)**

It is used by the system administrator to define the parameters of the system. RMSAdmin provides capabilities for adding models, enforcing system security, establishing user rights and privileges.

### ❑ **RMS Client (RMSClient)**

It contains the functionality necessary for viewing and analysis of the data from reports.

# <span id="page-5-0"></span>**LAUNCHING MONARCH SERVER WEB ADMINISTRATOR**

MSAdmin is the administration interface of Monarch Server that operates in an Intranet/Internet environment. Hence, users should be familiar with the standard techniques used to work in the Internet environment.

**NOTE** Only users with administrator privileges have access to the system.

#### **To initiate MSAdmin**

- Launch **Microsoft Internet Explorer** or any other browser by clicking its shortcut.
- Type the MSAdmin address in the **Address** bar, which may look like this[: http://servername/MSAdmin.](http://servername/MSAdmin)
	- **NOTE** In Monarch Server that is upgraded from previous versions (e.g., v13.2), the virtual folders could still be labeled as "DSAdmin" (or "DSClient"). In this case, use "DSAdmin" (or "DSClient") instead of "MSAdmin" (or "MSClient") to open the Admin (or Client) page.
- Press **Enter**. Your browser will load the Login page.
- Select a locale in the upper right corner of the page. The list includes locales that were selected during the installation.
- Type in your name as an administrator, the password, and click **Sign In**. If you enter your password correctly, the main page of Monarch Server Administrator is displayed on your screen.
	- **NOTE** If your password has expired, the system displays the expired password page. You have to change your password. Type in your old password, a new password, confirm the new password and then click **Save**. If the new password you entered does not correspond to the requirements (for example, the length of a new password is less than the value defined by the administrator), the system displays a corresponding message.

If you try to log in to the application again while running it, a message will appear on the Login page, informing you that you have already logged in to the application. To clear the current session and log in to a new one, select the check box below the message, and click **Sign In**. This option is available only for the **Named** license type.

**Main Page of MSAdmin**

Upon logging in successfully, the main page of MSAdmin is displayed.

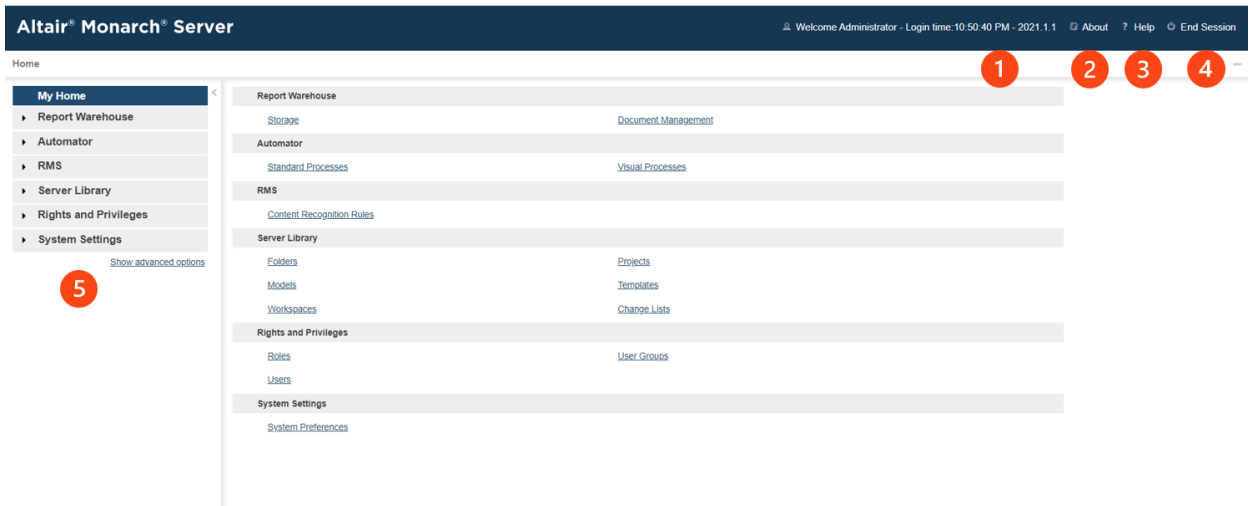

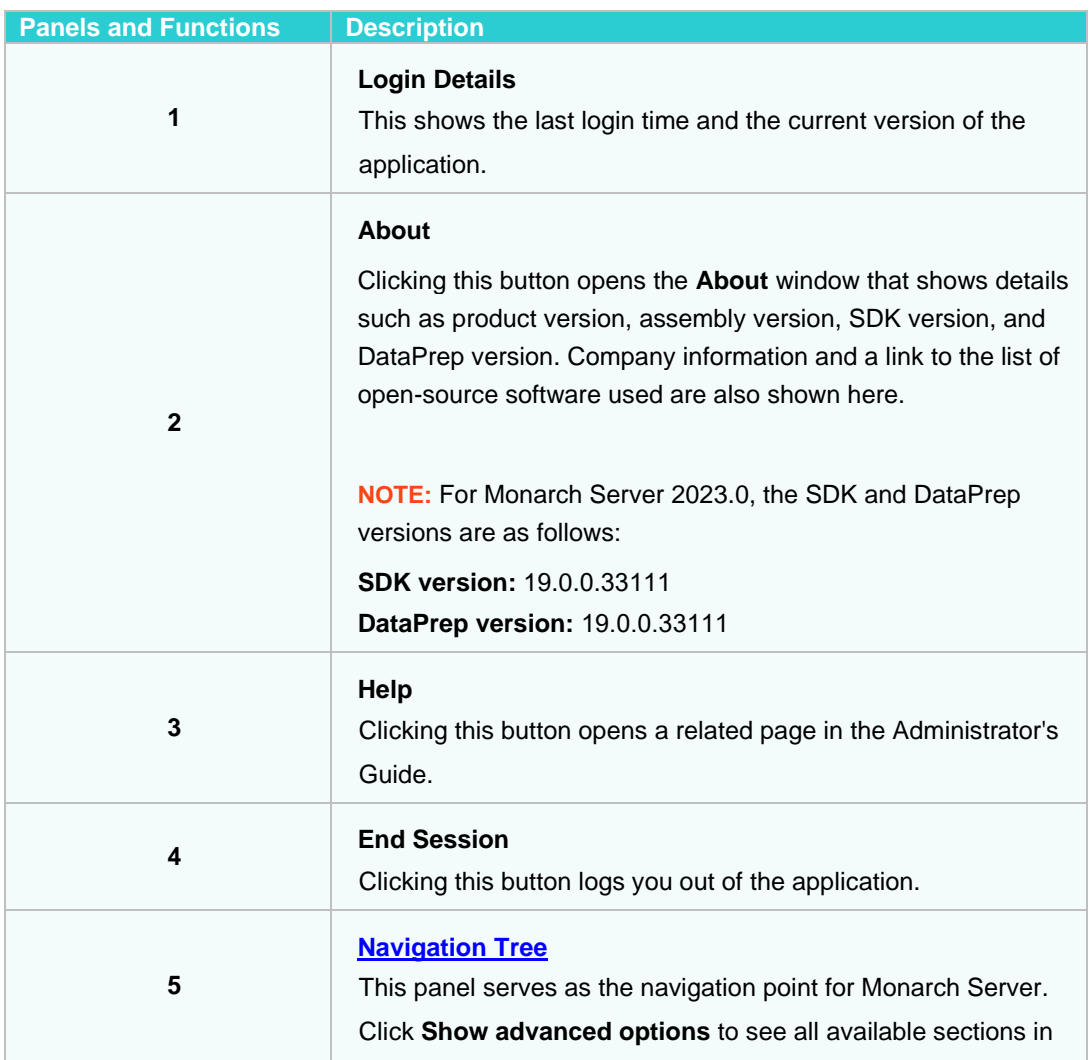

the system.

# <span id="page-7-0"></span>**NAVIGATION TREE**

Afte[r launching MSAdmin,](#page-4-1) at the left of the main window you see the **Navigation Tree**. It serves as navigation through the site. All items are expandable. It means that if you click a tree item or click an arrow by its name, the item will be expanded to the next tree level.

When you click a second-level option in the left pane, the right pane of the window displays the corresponding tab(s) with a list of items.

The Navigation Tree of MSAdmin contains links to the following sections of the system:

❑ **My Home**: This page is displayed by default, when you log on to MSAdmin. The right pane contains links to all sections of the system.

❑ **RMS**

• Content Recognition Rules: This link allows you to automatically load models based on the content of the reports uploaded by the user. For more information, see Content Recognition Rules.

### ❑ **Portlets**

- **Portlets**: This link allows you to manage portlets. For more information, se[e Portlets Management.](#page-13-3)
- **Portlet Groups**: This link allows you to manage portlet groups. For more information, se[e Portlet Groups.](#page-15-3)

#### ❑ **Server Library**

- **Folders**: This link allows you to create server library folders that include particular models, projects, and templates. For more information see [Folders.](#page-17-3)
- **Models**: This link allows you to manage models. For more information, see [Models.](#page-20-2)
- **Templates**: This link allows you to manage templates. For more information, see [Templates.](#page-24-3)
- **Bulk Edits**: This link allows you to apply text content bulk editing to Server Library items. For more information, see Bulk Edits.

### ❑ **Rights and Privileges**

- **Security Provider**: This link allows you to define a security provider. For more information, se[e Setting](#page-30-0)  [Security Provider.](#page-30-0)
- Roles: This link allows you to manage roles. For more information, se[e Roles.](#page-31-2)
- **User Groups**: This link allows you to manage user groups. For more information, se[e User Groups.](#page-33-3)
- **Users:** This link allows you to manage users. For more information, se[e Users.](#page-36-2)

❑ **System Settings**

- **System Preferences**: This link allows you to set system preferences. For more information, se[e System](#page-39-2)  [Preferences.](#page-39-2)
- **Locale Management**: This link allows you to manage [locales.](#page-67-0) For more information, se[e Managing Locales.](#page-49-0)
- ❑ **News**
	- **News Management**: When clicked displays three tabs: All News, Expired News and Global News. For more information, se[e Working with News.](#page-51-3)

### ❑ **System Reports**

• **Configuration**: This link allows you to generate configuration reports. For more information, see [Configuration Reports.](#page-55-3)

- **Transaction**: This link allows you to generate transaction reports. For more information, see [Transaction](#page-58-2)  [Reports.](#page-58-2)
- Active Users: This link allows you to monitor active users in the system. For more information, see Active [Users.](#page-63-1)

# <span id="page-8-0"></span>**FUNCTIONAL BUTTONS**

The following functional buttons are present throughout the application in the right pane:

Allows you to add a new item to the list displayed in the right pane.

Allows you to edit items (documents, document types, maintenance tasks and so on) from the list displayed in the right pane. Select the item to be edited, by clicking anywhere on a row, and click  $\ddot{\phantom{a}}$ .

**NOTE** Instead of clicking this button you may click the name of an item in a list.

Allows you to remove items from the list displayed in the right pane.

**To remove an item**

- 1. Click  $\bullet$  at the end of the row with the item you want to delete.
- 2. Click Delete to remove the corresponding item.
	- **NOTE** If an item does not contain any data, it will be removed from the list. If there are dependent items, you will not be allowed to delete it (for example, you cannot delete an index field if it is used for defining report types).

# <span id="page-8-1"></span>**PAGE NAVIGATION**

In MSAdmin, whenever an item list exceeds the **[Count of Items Per Page](#page-46-0)** setting, items are listed on subsequent pages. You can access these additional pages via page navigation icons.

For example, let's say the specified **Count of Items Per Page** setting is 10. If there are 20 Monarch Server users and you attempt to view them on the Users page, only the first 10 users will be visible. At the bottom of the users page, the page navigation icons would appear like this:

of 2  $\rightarrow$   $\rightarrow$  10  $\rightarrow$ THE RH Page 1

To see the remaining 10 users, you would have to click one of the page navigation icons.

**NOTE** The two left icons are dimmed, because there are no preceding pages.

You can also change the number of items to be displayed on one page, by selecting

### an option (**10**, **20**, **50, 100,** or **500**) from the **Items per Page** drop-down list.

To navigate between pages, type a page number in the **Page** box, at the bottom of the table, or use the page navigation buttons:

- □ To navigate to the next page, click **.**
- □ To navigate to the last page, click **·**
- □ To navigate to the previous page, click ...
- $\Box$  To navigate to the first page, click  $\Box$ .

**NOTE** If there are no additional pages to view all page navigation icons are disabled. The current page is the only page available.

# <span id="page-9-0"></span>**USING THE CALENDAR**

When completing input information requirements of some pages you are required to define the date. To access the Calendar window, click the **inductable** icon next to a date field, or click the date field itself.

The **Calendar** window appears on your screen:

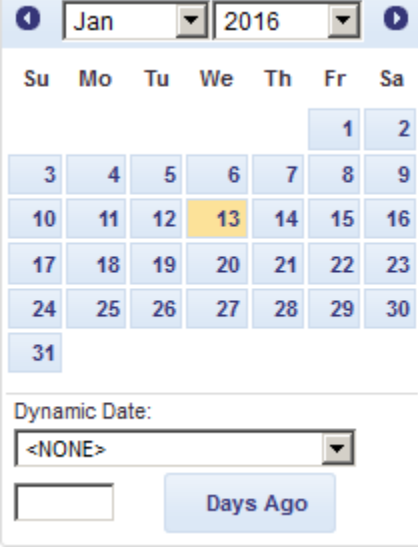

The left arrow navigates to the previous month, and the right arrow navigates to the next month.

**To set a date**

- Select a month on the **Calendar** using arrows and then select the date.
- Select one of the following predefined relative date values from the **Dynamic Date** list: Yesterday, End of Last Week, Start of This Quarter and so on.
- Set a date as a number of days ago. Enter the corresponding value in the box and click **Days Ago**.

You can also use the following buttons, placed next to a date field:

- To decrease the date by one day, click  $\leftarrow$ .
- To enter the current date, click  $\bullet$ .
- To increase the date by one day, click  $\rightarrow$

# <span id="page-11-0"></span>**RMS**

The topics in this section provide information applicable to the Report Mining Server application and deal with:

- ❑ [Content Recognition Rules](#page-11-1)
- <span id="page-11-1"></span>❑ [Creating or Editing Content Recognition Rules](#page-11-2)

# **CONTENT RECOGNITION RULES**

Content recognition rules allow to automatically load models based on the content of the reports uploaded by the user. This relieves the user of some routine operations.

<span id="page-11-2"></span>When a report is uploaded, it is searched for key words, and, in case of a match, a corresponding model is loaded.

## **Creating or Editing Content Recognition Rules**

The **Content Recognition Rule** dialog provides a convenient and easy way of creating a new or editing an existing **Content Recognition Rule**.

All the Content Recognition Rules are listed on the **[Content Recognition Rules](#page-11-1)** page. To display it, click **RMS** on the Navigation Tree, then click **Content Recognition Rules**.

To add a new content recognition rule, click **Add New Content Recognition Rule** icon above or below the list of content recognition rules.

To delete a content recognition rule, select it, and click the **Delete** icon . You can also click the **ight** icon next to a rule to delete it.

To edit a content recognition rule, select it, and click the Edit icon .

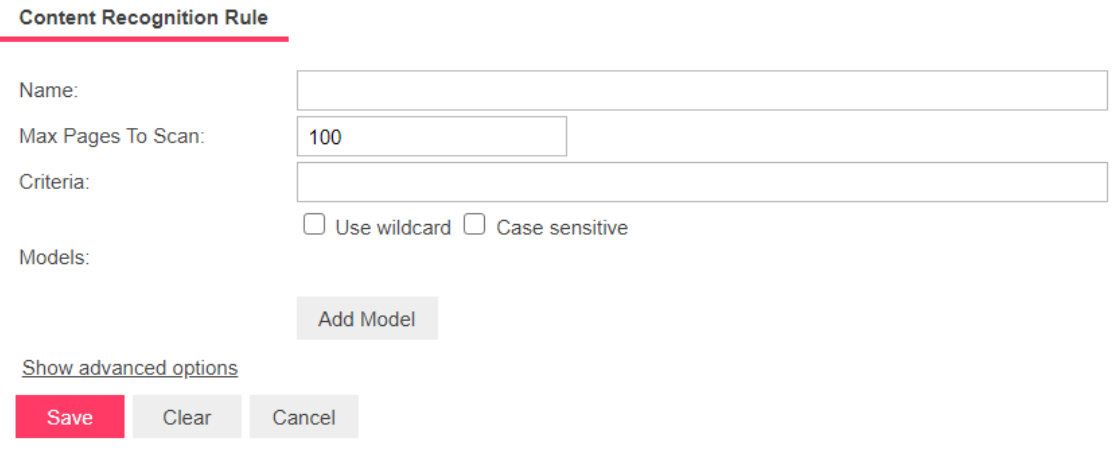

The following fields should be filled to create a **Content Recognition Rule**:

- ❑ **Name**: The name of your rule.
- ❑ **Description**: The description of your rule, this field is hidden, to show it click Show advanced options. This field is not mandatory.
- ❑ **Max Pages to Scan**: The maximum number of page that will be searched for a pattern specified in the Criteria field.
- ❑ **Criteria**: Enter the word or phrase that you want the program to recognize. You can use wildcard characters \* (to substitute for any zero or more characters) and ? (to substitute for a single character), in case you do, activate the Use wildcard check box under the Criteria field. To make the search case sensitive, activate the Case sensitive check box.
- ❑ **Models**: Lists the models that will be loaded in case of Criteria match. Clicking Add Model opens a model selection dialog.

Clicking **Save** closes the dialog and creates the rule. Clicking **Clear** clears the fields. **Cancel** closes the dialog without saving the changes.

# <span id="page-13-0"></span>**PORTLETS**

<span id="page-13-3"></span>A portlet contains one or more visual elements used for presentation of data. The Portlets module allows the integration of portlets — Panopticon Workbooks — with Monarch Server. Users of MSClient and RMSClient can view Panopticon Workbooks in the application according to their access rights and privileges.

Portlets are created and managed in MSAdmin. For more information, see [Portlets.](#page-13-4)

<span id="page-13-1"></span>For convenience, portlets are organized into [portlet groups.](#page-15-3)

# **PORTLETS**

<span id="page-13-4"></span>You ca[n add,](#page-13-2) [edit,](#page-14-0) an[d delete](#page-15-0) portlets. To make portlets available to users, you assign the appropriate portlet access rights to users, user groups, or roles.

All available portlets are listed on the Portlets page. To display it, on the Navigation Tree, click **Portlets**, and then select **Portlets**.

## <span id="page-13-2"></span>**Adding a Portlet**

**To add a portlet**

- On the Navigation Tree, click **Portlets**, and then select **Portlets**.
- 2. Click <sup>+</sup> on the Portlets page. The **Portlet** page appears.
- Enter a unique name of the new portlet in the **Name** field.
- Enter any text defining the portlet in the **Description** field. This step is optional.
- Enter the full URL to the portlet item on the Panopticon Workbooks in the **Url** field.

**NOTE** This URL is made by combining the base URL of the portlet group to which the portlet is added and the URL of the portlet itself (i.e. the name of the workbook). Therefore, you can also specify only a unique name that identifies the workbook.

- To save the new portlet and close the page, click **Save**.
- The system saves the new portlet to the database and displays the updated **Portlets** page.
- To save the new portlet and open it immediately in the editing mode for assigning portlet access rights, click the **Save/Edit** button. For more information on how to assign portlet access rights, see Steps 4-8 in ["Editing a](#page-14-0)  Portlet<sup>1</sup>
- To clear all the fields, click **Clear**.
- To close the **Portlet** page without saving, click **Cancel**. Keep in mind that no changes will be saved

**NOTE** After you have added the portlet, you have to assign access rights for it (see [Editing](#page-14-0)  [a Portlet,](#page-14-0) steps 4-8), as well as [assign it to a portlet group.](#page-16-0)

## <span id="page-14-0"></span>**Editing a Portlet**

**To edit a portlet**

- On the Navigation Tree, click **Portlets**, and select **Portlets**.
- 2. Click the name of the portlet you want to edit or click anywhere on the row, and then click  $\cdot$ .
- Make the necessary changes on the **Portlet** tab if required. For details about how to change portlet properties, refer to [Adding a Portlet.](#page-13-2)
- Click the **Rights** tab to assign portlet access rights to users, user groups, or roles.

**NOTE** When **Global** check box is selected the portlet is available to all users. The access rights to specific portlet can also be granted on the corresponding **User**, **User Group**, or **Role** page. For more information, se[e Assigning Access Rights.](#page-29-3)

- Click **User Groups** to expand a hidden section. Select user groups that you want to view the portlet.
	- a. To add a user group drag it from the left pane to the right pane or click  $\pm$  icon next to its name
	- b. To remove a user group drag it from the right pane to the left pane or click  $\blacksquare$  icon next to its name.

**NOTE** You may also use **Add All** and **Remove All** controls.

- Click **Roles** to expand a hidden section. Select roles that you want to view the portlet.
	- a. To add a role drag it from the left pane to the right pane or click  $\blacksquare$  icon next to its name
	- b. To remove a role drag it from the right pane to the left pane or click  $\blacksquare$  icon next to its name.

**NOTE** You may also use **Add All** and **Remove All** controls.

- In the **Users** section, select users that you want to view the dashboard.
	- a. To add a user drag it from the left pane to the right pane or click  $\pm$  icon next to its name
	- b. To remove a user drag it from the right pane to the left pane or click  $\blacksquare$  icon next to its name.

**NOTE** You may also use **Add All** and **Remove All** controls.

To save the changes, click **Save**.

**NOTE** For the portlet to be visible in MSClient and RMSClient to a user with the portlet access rights, the user must also have the Portlets [privilege](#page-29-4) enabled at the user, user group, or role level.

### <span id="page-15-0"></span>**Deleting a Portlet**

**To delete a portlet**

- On the Navigation Tree, click **Portlets**, and then select **Portlets**.
- 2. Click at the end of the row with the portlet you want to delete. A dialog box appears.
- <span id="page-15-1"></span>Click **Delete** to delete the portlet from the list.

# **PORTLET GROUPS**

<span id="page-15-3"></span>Users of MSClient and RMSClient see portlets organized into logical groupings — portlet groups — and arranged according to a particular layout.

Portlet groups are managed in MSAdmin. All available portlet groups are listed on the Portlet Groups page. To display it, on the Navigation Tree, click **Portlets**, and then select **Portlet Groups**.

Use this page t[o add](#page-15-2) portlet groups, assign portlets to them, and set their layouts. You can als[o edit](#page-16-0) and [delete](#page-16-1) existing portlet groups.

### <span id="page-15-2"></span>**Adding a Portlet Group**

**To add a portlet group**

- On the Navigation Tree, click **Portlets**, and then select **Portlet Groups**.
- Click <sup>+</sup> on the **Portlet Groups** page. The **Portlet Group** page appears.  $2<sup>1</sup>$
- **Name**: Enter a unique name of the new portlet.  $\mathbf{3}$
- **Description**: Optionally, enter any text defining the portlet.
- **Base Url**: Provide the base URL of the portlets belonging to the current group.

**NOTE** If you have already provided the full URLs for the portlets of the group, you can leave the **Base Url** field empty.

**Layout size**: Select a layout in which the portlets will be displayed for the user in the Server client application. Possible layouts range from 1x1 (1 item arranged horizontally x 1 item vertically) to 4x4 (4 items arranged horizontally x 4 items vertically).

- **Available Portlets**: Contains the list of portlets from which you select those to be assigned to the current portlet group. To assign a portlet to the group, drag it from the left pane to the right pane or click the plus sign next to the portlet name.
- **Assigned Portlets**: Contains the portlets that you assign to the current group. To remove a portlet from the group, drag it from the right pane to the left pane or click the minus sign next to the portlet name.
	- **NOTE** The maximum number of portlets that can be assigned to a group is 16, which is limited by the maximum layout size 4x4.
- **Add All**: Click to assign all available portlets to the current group.
- **Remove All**: Click to remove all assigned portlets from the current group.
- To save the new portlet group, click the **Save** button. The system saves the new portlet group to the database and displays the updated **Portlet Groups** page.
- 12. To reset the values, click the **Clear** button.
- <span id="page-16-0"></span>To close the **Portlet Groups** page without saving, click **Cancel**. Keep in mind that no changes will be saved.

## **Editing a Portlet Group**

**To edit a portlet group**

- On the Navigation Tree, click **Portlets**, and select **Portlet Groups**.
- 2. Click the name of the portlet group you want to edit or clicking anywhere on its row, and then click .
- Make the necessary changes. For more information on how to change portlet group properties, see [Adding a](#page-15-2)  [Portlet Group.](#page-15-2)
- Click **Save**. The system saves the modified portlet group to the database and displays the updated **Portlet Groups** page.

## <span id="page-16-1"></span>**Deleting a Portlet Group**

**To delete a portlet group**

- On the Navigation Tree, click **Portlets**, and then select **Portlet Groups**.
- 2. Click **a** at the end of the row with the portlet group you want to delete. A dialog box appears.
- Click **Delete** to delete the portlet group from the list.

# <span id="page-17-0"></span>**SERVER LIBRARY**

The topics in this section provide information about:

- ❑ [Folders](#page-17-3)
- ❑ [Models](#page-20-2)
- ❑ [Templates](#page-24-3)
- ❑ Bulk Edits

As a Monarch Server Report Mining Edition administrator you can create server library folders that include particular models and templates.

Users that indicate particular server library folder name when they connect to RMS client will be able to use the models and templates assigned to it an its subfolders.

# <span id="page-17-1"></span>**FOLDERS**

<span id="page-17-3"></span>You can create server library folders that include particular project, models and templates.

Users that indicate particular server library folder name when they connect to RMS client will be able to use the models and templates assigned to it and its subfolders.

You can use this page to do the following:

- ❑ [Add a folder](#page-17-2)
- ❑ [Edit a folder](#page-18-0)
- <span id="page-17-2"></span>❑ [Delete a folder](#page-19-0)

### **Adding a Folder**

**To add a folder**

- On the Navigation Tree, click **Server Library** and select **Folders**.
- Click <sup>+</sup> on the **Folders** page. The **Folders** page appears.  $2<sup>1</sup>$
- Enter the name of a folder in the **Name** field.
- Enter the description of a folder in the **Description** field. This step is optional.
- In the **Available Models** section select models that you want the user to have access to.
	- a. To add a model drag it from the left pane to the right pane or click  $\pm$  icon next to its name.
	- b. To remove a model drag it from the right pane to the left pane or click  $\blacksquare$  icon next to its name.

**NOTE** You may also use **Add All** and **Remove All** controls.

- In the **Available Templates** section select templates that you want the user to have access to.
	- a. To add a template drag it from the left pane to the right pane or click  $\pm$  icon next to its name.

b. To remove a template drag it from the right pane to the left pane or click  $\blacksquare$  icon next to its name.

**NOTE** You may also use **Add All** and **Remove All** controls.

Click **Save** to save all settings done.

You can build server library folders hierarchy. Inside a folder of the root level, there might be several levels of enclosed or nested folders.

**To add a nested folder**

- Open the required folder of the root level on the on the **Folders** page.
- Enter the name of a folder in the **Name** field.
- Define the level of the nested folder in the **Hierarchy level** tree.
- Enter the description of a folder in the **Description** field. This step is optional.
- Perform actions for available projects, models, templates, specified in the previous procedure (Adding a folder).
- 6. Click **Save** to save all settings of the nested folder.

When server library folders hierarchy created, on the dialogs for selecting projects, models, or templates, all these models will be displayed as a tree.

## <span id="page-18-0"></span>**Editing a Folder**

**To edit a folder**

- On the Navigation Tree, click **Server Library** and select **Folders**.
- 2. Click the name of the folder you want to edit or click anywhere on its row, and then click  $\cdot$ .
- Make the necessary changes. For details about how to change group parameters refer to [Adding a Folder.](#page-17-2)
- To the changes, click the **Save** button. The system saves the modified model to the database and displays the updated **Folders** page, if the operation is completed successfully.

**To assign folder to user groups, roles, or users** 

- 1. On the Navigation Tree, click **Server Library** and select **Folders**.
- 2. Select the folder you want to edit on the **Folders** page. Click the name of the folder you want to edit or click anywhere on the row, and then click  $\ddot{\phantom{1}}$ .
- 3. Click the **Rights** tab. For more information, se[e Assigning Folder Access Rights.](#page-18-1)

### <span id="page-18-1"></span>**Assigning Folder Access Rights**

The creator of a folder automatically receives the rights to view and edit it.

You can assign folder access rights to other users. Authorized users can view and edit folders assigned to them in MSAdmin.

**To assign folder access rights** 

- On the Navigation Tree, click **Server Library** and select **Folders**.
- 2. Click the name of the folder you want to assign access rights for.
- On the displayed page, select the **Rights** tab.
- Select **Global** check box for the folder to be available to all users and click the **Save** button. Otherwise, proceed to the next steps.
- Click **User Groups** to expand a hidden section. Select the user groups that you want to have access to the folder.
	- a. To add a user group, drag it from the left pane to the right pane or click  $\pm$  icon next to its name.
	- b. To remove a user group, drag it from the right pane to the left pane or click  $\blacksquare$  icon next to its name.

**NOTE** You may also use **Add All** and **Remove All** controls.

- Click **Roles** to expand a hidden section. Select the roles that you want to have access to the folder.
	- a. To add a role, drag it from the left pane to the right pane or click  $\blacksquare$  icon next to its name.
	- b. To remove a role, drag it from the right pane to the left pane or click  $\blacksquare$  icon next to its name.

**NOTE** You may also use **Add All** and **Remove All** controls.

- Click **Users** to expand a hidden section. Select the users that you want to have access to the folder.
	- a. To add a user, drag it from the left pane to the right pane or click  $\pm$  icon next to its name.
	- b. To remove a user, drag it from the right pane to the left pane or click  $\blacksquare$  icon next to its name.

**NOTE** You may also use **Add All** and **Remove All** controls.

To apply the changes, click the **Save** button.

**NOTE** If you don't specify any access rights for a folder, then it will be available for all users.

### <span id="page-19-0"></span>**Deleting a Folder**

**To delete a folder from the list**

- On the Navigation Tree, click **Server Library** and select **Folders**.
- 2. Click  $\blacktriangleright$  at the end of the row with the folder you want to delete. A dialog box appears.

<span id="page-20-0"></span>Click **Delete** to delete the folder from the list.

# **MODELS**

<span id="page-20-2"></span>A model file, created within Monarch, is a file with a .dmod or .xmod extension that may contain field, filter, summary and chart definitions as well as other settings. Typically, all Monarch models are created by a system administrator.

Creating a model file is one of the first steps you need to perform, as you cannot define a document type or archive documents into the system without specifying a model file. (Refer to the Altair documentation for detailed information on the model creation process.)

All models used in the Report Mining Server system are listed on the Models page. Each model is defined by a Monarch model file.

To display the **Models** page, on the Navigation Tree, click **Server Library** and select **Models**.

You can use this page to do the following:

- □ [Add a model](#page-20-1)
- □ [Edit a model](#page-21-1)
- ❑ [Delete a model](#page-23-0)
- <span id="page-20-1"></span>❑ [Change state of a model](#page-24-0)

### **Adding a Model**

**To add a model**

- On the Navigation Tree, click **Server Library**, and select **Models**.
- 2. Click <sup>+</sup> on the **Models** page. The **Model** page appears.
- Enter the name of the model file in the **Name** field.
- Enter the description of the model in the **Description** field. This step is optional.
- To enter the path to a model file in the **Model** field, click the **Browse** button, and select the model file.
- Enter any comments if necessary in the **Comment** field.
- Assign the model to a new or existing folder in the **Assign to Folders** field. To add the model to a new folder, click **Create New Folder.**
- To save a model, click **Save**. The system saves the new model to the database and displays the updated **Models** page, if the operation is completed successfully.
- To reset the recent changes, click the **Clear** button.
- To cancel the operation and return to the **Models** page, click the **Cancel** button.

**To upload a model**

- On the Navigation Tree, click **Server Library** and select **Models**.
- Click **Upload Models** on the **Models** page.
- Click **Add Files** to browse to a model file or drag and drop model file in the **Drop files here** area.
- To save a model, click **Save**. The system saves the new model to the database and displays the updated **Models** page, if the operation is completed successfully.
- To reset the recent changes, click the **Clear** button.

To cancel the operation and return to the **Models** page, click the **Cancel** button.

**To replace model file paths**

- Expand the **Replace Paths** section. You will see a list of external models and lookup files. Those files that could not be found are marked with a warning sign.
- Click the **Browse** button for the file, select the file path, then click **OK**.
- Select the **Replace** checkbox for the file you want to replace path.
- Click the **Save** button.

## <span id="page-21-0"></span>**Editing a Model**

<span id="page-21-1"></span>Models can be edited via the Models page.

**To edit a model**

- On the Navigation Tree, click **Server Library** and select **Models**.
- Select the model you want to edit on the **Models** page:

Click the name of the model you want to edit or click anywhere on the row, and then click . .

3. Make the necessary changes.

**NOTE** You can choose to check the modification applied to the model being edited. To do this, select the **Check dependencies on model fields (may slow down save operation)** checkbox.

For details about how to change model parameters refer to [Adding a Model](#page-20-1) topic.

- **NOTE** If changes are made to a model that is used by several projects, the new model (with changes) can be re-uploaded. On the **Models** page, click the **Browse** button, and select the new model. Proceed to Step 4. The new model is then used in the projects.
- To save the changes, click the **Save** button. The system saves the modified model to the database and displays the updated Models page, if the operation is completed successfully.

### **To view and restore model revisions**

You can view or restore model revisions any time using the **Revisions** tab.

- On the Navigation Tree, click **Server Library**, and select **Models**.
- Click the name of the model file you want to restore a revision for or click anywhere on its row, and then click .
- On the displayed page, select the **Revisions** tab.
- 4. Choose the revision to be restored, and then click the corresponding Restore icon  $\mathbb{R}$ .
- A prompt displays. Click **Ok** to proceed.

The restored revision occupies the latest entry in the list of revisions in the **Revisions** tab.

**To delete a model revision**

- On the Navigation Tree, click **Server Library** and select **Models**.
- 2. Click the name of the model file you want to delete a revision for or click anywhere on its row, and then click  $\blacksquare$ .
- On the displayed page, select the **Revisions** tab.
- 4. Choose which revision to delete by clicking anywhere on its row, and then click the **Delete** button **\*** found at the end of the row or on the top left-hand side of the Revisions page.
- A prompt displays. Click **Delete** to proceed with the deletion.

**To assign model to user groups, roles, or users** 

- On the Navigation Tree, click **Server Library** and select **Models**.
- Select the model you want to edit on the **Models** page. Click the name of the model you want to edit or click anywhere on the row, and then click  $\ddot{\phantom{1}}$ .
- Click the **Rights** tab. For more information, se[e Assigning Model Access Rights.](#page-22-0)

### <span id="page-22-0"></span>**Assigning Model Access Rights**

The creator of a model automatically receives the rights to view and edit it.

You can assign model access rights to other users. Authorized users can view and edit models, assigned to them, in MSAdmin.

### **To assign model access rights**

- On the Navigation Tree, click **Server Library** and select **Models**.
- 2. Click the name of a model you want to assign access rights for.
- On the displayed page, select the **Rights** tab.
- Select **Global** check box for a model to be available to all users and click the **Save** button. Otherwise proceed to the next steps.
- Click **User Groups** to expand a hidden section. Select user groups that you want to have access to the model.
	- a. To add a user group drag it from the left pane to the right pane or click  $\blacksquare$  icon next to its name
	- b. To remove a user group drag it from the right pane to the left pane or click  $\blacksquare$  icon next to its name.

**NOTE** You may also use **Add All** and **Remove All** controls.

- Click **Roles** to expand a hidden section. Select roles that you want to have access to the model.
	- a. To add a role drag it from the left pane to the right pane or click  $\blacksquare$  icon next to its name
	- b. To remove a role drag it from the right pane to the left pane or click  $\blacksquare$  icon next to its name.

**NOTE** You may also use **Add All** and **Remove All** controls.

- In the **Users** section select users that you want to have access to the model.
	- a. To add a user drag it from the left pane to the right pane or click  $\blacksquare$  icon next to its name
	- b. To remove a user drag it from the right pane to the left pane or click  $\blacksquare$  icon next to its name.

**NOTE** You may also use **Add All** and **Remove All** controls.

To apply the changes, click the **Save** button.

**NOTE** If you don't specify any access rights for a model, then it will be available for all users.

### <span id="page-23-0"></span>**Deleting a Model**

You can delete a model from the system via the Models page.

**NOTE** You cannot delete a model if it is currently assigned to a document type. You must first remove it from the document type in order to delete it from the system. If you assign another model to a document type, you will need to configure and run a **Re-index** maintenance task to re-index the archived documents. If you do not reindex them, Monarch Server users will not be able to retrieve them.

**To delete a model from the list**

- On the Navigation Tree, click **Server Library** and select **Models**.
- 2. Click  $\bullet$  at the end of the row with the model you want to delete. A dialog box appears.
- Click **Delete** to delete the model from the list.

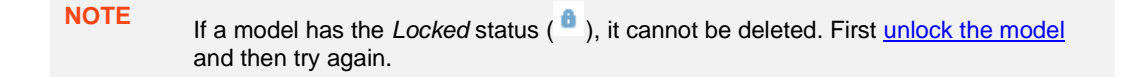

## <span id="page-24-0"></span>**Changing Model State**

On the **Models** page you can change model state to locked or unlocked. When a model is locked, it cannot be edited or deleted.

**To change model state**

- On the Navigation Tree, click **Server Library** and select **Models**.
- On the Models page, select a model from the list and click the **Lock** icon at the end of the row:
	- **f** means that a model is locked
	- **<sup>t</sup>** means that a model is unlocked
- <span id="page-24-1"></span>To unlock all models at once click the **Release all locks** icon ( ) located below the model list.

# **TEMPLATES**

<span id="page-24-3"></span>Monarch Server users can apply templates to documents when exporting them. All templates used in the system are listed on the Templates page. To access this page, on the Navigation Tree, click **Server Library** and select **Templates**. You can use this page to do the following:

- ❑ [Add a template](#page-24-2)
- □ [Edit a template](#page-25-1)
- [Delete a template](#page-27-0)
- ❑ [Change state of a template](#page-27-1)

**NOTE** Each template type is available only under the appropriate license.

## <span id="page-24-2"></span>**Adding a Template**

**To add a template** 

- On the Navigation Tree, click **Server Library**, and select **Templates**.
- 2. On the displayed page, click the **Add** icon  $+$ .
- Enter the name of a new template in the **Name** field.
- Enter template description if necessary in the **Description** filed.
- Select template type from the drop-down list in the **Type** field.
- Click the **Browse** button to locate the template file.
- Enter any comments if necessary in the **Comment** field.
- Assign the template to a new or existing folder in the **Assign to Folders** field. To add the template to a new folder, click **Create New Folder.**
- To save changes, click **Save**. The system saves the new template to the database and displays the updated Templates page, if the operation is completed successfully.
- 10. To reset the recent changes, click the **Clear** button.
- To cancel the operation and return to the **Templates** page, click the **Cancel** button.

### **To upload a template**

- On the Navigation Tree, click **Server Library** and select **Templates**.
- 2. Click Upload Templates on the Templates page.
- Click **Add Files** to browse to a template file or drag and drop template file in the **Drop files here** area.
- To save a template, click **Save**. The system saves the new template to the database and displays the updated **Templates** page, if the operation is completed successfully.
- To reset the recent changes, click the **Clear** button.
- <span id="page-25-0"></span>To cancel the operation and return to the **Templates** page, click the **Cancel** button.

## **Editing a Template**

<span id="page-25-1"></span>**To edit a template**

- On the Navigation Tree, click **Server Library** and select **Templates**.
- Click the name of the template you want to edit on the **Templates** page or click anywhere on the row, and then click .
- 3. Make the necessary changes. For details about how to change template parameters refer to Adding a [Template](#page-24-2) topic.
- Click the **[Rights](#page-26-0)** [tab](#page-26-0) to assign template to user groups, roles or users. They can then apply the templates to exported documents.
- Click **Save**. The system saves the modified template to the database and displays the updated Templates page, if the operation is completed successfully.

**To view and restore template revisions**

You can view or restore template revisions any time using the **Revisions** tab.

- On the Navigation Tree, click **Server Library**, and select **Templates**.
- Click the name of the template file you want to restore a revision for or click anywhere on its row, and then click .
- On the displayed page, select the **Revisions** tab.
- 4. Choose the revision to be restored, and then click the corresponding Restore icon .
- A prompt displays. Click **Ok** to proceed.

The restored revision occupies the latest entry in the list of revisions in the **Revisions** tab.

**To delete a template revision**

- On the Navigation Tree, click **Server Library** and select **Templates**.
- Click the name of the template file you want to delete a revision for or click anywhere on its row, and then click .
- On the displayed page, select the **Revisions** tab.
- 4. Choose which revision to delete by clicking anywhere on its row, and then click the **Delete** button **found at** the end of the row or on the top left-hand side of the Revisions page.

A prompt displays. Click **Delete** to proceed with the deletion.

**To assign template to user groups, roles, or users** 

- On the Navigation Tree, click **Server Library** and select **Templates**.
- Select the template you want to edit on the **Templates** page. Click the name of the template you want to edit or click anywhere on the row, and then click  $\cdot$ .
- Click the **Rights** tab. For more information, se[e Assigning Template Access Rights.](#page-26-0)

### <span id="page-26-0"></span>**Assigning Template Access Rights**

The creator of a template automatically receives the rights to view and edit it.

You can assign template access rights to other users. Authorized users can view, edit and use templates assigned to them in MSAdmin.

**To assign template access rights**

- On the Navigation Tree, click **Server Library** and select **Templates**.
- Click the name of a template you want to assign access rights for.
- On the displayed page, select the **Rights** tab.
- Select **Global** check box for a template to be available to all users and click the **Save** button. Otherwise proceed to the next steps.
- Click **User Groups** to expand a hidden section. Select user groups that you want to have access to the template.
	- a. To add a user group drag it from the left pane to the right pane or click  $\triangle$  icon next to its name
	- b. To remove a user group drag it from the right pane to the left pane or click  $\blacksquare$  icon next to its name.

**NOTE** You may also use **Add All** and **Remove All** controls.

- Click **Roles** to expand a hidden section. Select roles that you want to have access to the template.
	- a. To add a role drag it from the left pane to the right pane or click  $\blacksquare$  icon next to its name
	- b. To remove a role drag it from the right pane to the left pane or click  $\blacksquare$  icon next to its name.

**NOTE** You may also use **Add All** and **Remove All** controls.

- In the **Users** section you can select users that you want to have access to the template.
	- a. To add a user drag it from the left pane to the right pane or click  $\blacksquare$  icon next to its name
	- b. To remove a user drag it from the right pane to the left pane or click  $\blacksquare$  icon next to its name.

**NOTE** You may also use **Add All** and **Remove All** controls.

To apply the changes, click the **Save** button.

**NOTE** If you don't specify any access rights for a template file, then it will be available for all users.

### <span id="page-27-0"></span>**Deleting a Template**

You can delete a template from the system via the Templates page.

**NOTE** You cannot delete a template if it is currently assigned to a document type. You must first remove it from the document type in order to delete it from the system.

### **To delete a template from the list**

- On the Navigation Tree, click **Server Library** and select **Templates**.
- 2. Click  $\blacktriangleright$  at the end of the row with the template you want to delete. A dialog box appears.
- Click **Delete** to delete the template from the list.

**NOTE** If a template has the *Locked* status (**a**), it cannot be deleted. First unlock the [template](#page-27-1) and then try again.

### <span id="page-27-1"></span>**Changing Template State**

On the **Templates** page you can change template state to locked or unlocked. When a template is locked, it cannot be edited or deleted.

**To change template state**

- On the Navigation Tree, click **Server Library** and select **Templates**.
- On the Templates page, select a template from the list and click the **Lock** icon at the end of the row:
	- **a** means that a template is locked
	- **<sup>1</sup>** means that a template is unlocked
- <span id="page-27-2"></span>3. To unlock all templates at once click the **Release all locks** icon (<sup>1</sup> ) located below the template list.

# **BULK EDITS**

The **Bulk Edits** feature of the Monarch Server administrator allows you to apply text content bulk editing to models.

**To use bulk editing**

- On the Navigation Tree, click **Server Library**, and select **Bulk Edits**.
- On the displayed page, enter the text fragment you want to edit in the **Find** text box. You can combine your text fragments with "\*" and "?" wildcards in the Find text box to leverage your search query. If you select the **Ignore Wildcards** check box, the wildcards will not be applied during the search.
- Enter the text fragment with which you want to replace the original fragment in the **Replace** text box.
- Define the appropriate Server Library (**Models, Templates**) where you want to perform bulk editing by selecting the corresponding check boxes in the **Find in** line. You can assign bulk editing to the whole definition object or to its particular settings, for example, to Channel links and titles of the alerts log only. Consider the following options:
	- In the **Find in** line, select the check boxes corresponding to the objects to which bulk editing will be applied.
	- If you want to apply bulk editing to all models, for example, select the **Models** checkbox.
	- If you want to apply bulk editing to the **descriptions** of models only, click **Models** to display the context menu. From the menu that displays, select the **Description** check box.

**NOTE** Some of the options available for bulk editing are as follows:

- ❑ You can apply bulk editing to all Server Library by selecting all check boxes.
- Click **Find** if you want just view the results of your search query. The results are displayed in the Search Results table that contains the detailed definition object information, namely, the object name, its settings and values. In the table, you can mark out all or some required object items for further replacement.
- Click **Replace** if you want to apply the assigned bulk editing for the specified Server Library. Executed changes are irreversible.
	- **NOTE** When searching values using a wildcard (\*) and then proceeding with the replace operation without specifying a new search criterion, the following alert displays: "Warning: You are about to use the "Replace" option using a "wildcard" search pattern. Doing so will replace different types with the replace value specified. Do you want to continue?" Click **OK** to proceed with the replace operation; alternatively, click **Cancel**.

# <span id="page-29-0"></span>**RIGHTS AND PRIVILEGES**

Monarch Server users should be given privileges to carry out such tasks as defining searches, creating notifications, etc.

The Monarch Server administrator should also provide users with the rights to access objects.

In the following sections you will learn:

- ❑ [How to assign privileges to roles, user groups and users](#page-29-4)
- □ [How to assign access rights](#page-29-3)
- □ [How to set a security provider](#page-30-0)
- ❑ [How to manage roles](#page-31-2)
- □ [How to manage user groups](#page-33-3)
- <span id="page-29-1"></span>□ [How to manage users](#page-36-2)

# **ASSIGNING PRIVILEGES**

<span id="page-29-4"></span>When you grant privileges t[o roles,](#page-31-2) [user groups](#page-33-3) o[r users,](#page-36-2) you specify which actions the role members, group members or users can perform within Monarch Server.

The following privileges can be granted:

- ❑ Common privileges
	- **Administrator**: Allows users to log on to MSAdmin.
	- **Portlets**: Allows users to view portlets Panopticon Workbooks in Client.
- ❑ RMS privileges
	- **RMS User**: Allows the user to connect to RMS Client.
	- **RMS Administrator**: Provides the user with full administration rights to Monarch Server Report Mining Edition.

**To grant privileges**

- $1<sub>1</sub>$ On the Navigation Tree, click **Rights and Privileges**, and select **Roles**, **User Groups** or **Users** (depending on who you want to assign privileges to).
- 2. Click the name of a role, user group, or user by clicking anywhere on the row, and then click  $\cdot$ .
- In the **Privileges** section, select the necessary check boxes to specify the privileges for the role, user group, or user.
- <span id="page-29-2"></span>Click **Save** to save the current settings.

## **ASSIGNING ACCESS RIGHTS**

<span id="page-29-3"></span>When you assign access rights to a [role,](#page-31-2) [user group](#page-33-3) or [user,](#page-36-2) you grant them access to a particular part of the MS system.

### **NOTE** Keep in mind that access rights in MS are cumulative (for example, access rights of a role are added to those of any user or user group assigned to it).

**To assign access rights**

- On the Navigation Tree, click **Rights and Privileges**, and select **Roles**, **User Groups** or **Users**, depending on who you want to assign rights to.
- 2. Select a role, user group, or a user. Click its name or click anywhere on the row, and then click  $\blacksquare$ .
- Select a tab to specify appropriate rights at the top of the page. The following tabs are available:
	- **Views**: Allows to grant access to views for the role, user group or user in the document search results page or RMS views.
	- Models tab allows you to assig[n models](#page-20-2) to the current user.
	- Templates: Allows to grant access t[o templates](#page-24-3) for the role, user group or user.
	- **Portlets**: Allows to grant access to specific portlets for the role, user group or user.
- 4 Assign the appropriate rights.
- To save changes, click **Save**.
- <span id="page-30-0"></span>Repeat steps 3-5 until you have assigned all desired rights to a role, user group or user.

# **SETTING SECURITY PROVIDER**

A security provider provides the system with security information about user groups and users, as well as checks user passwords for validity.

To select the security provider of the system, on the Navigation Tree, click **Rights and Privileges**, and select **Security Provider**.

You can select one of the following options:

- ❑ **Active Directory**. The system is supported by Active Directory Authentication, which is based on (and integrated with) the security system of Windows NT.
- ❑ **Default**. The default provider presents an ordinary security model dealing with roles, groups and users, which are kept in the MS database. The default provider does not interact with security systems.
- ❑ **Strong password provider**. The Strong Password Provider supports the same security model as the default provider, but applies stricter rules to passwords. In particular it supports password history, length limitation and expiration period. If you select this option, you can specify the following settings:
	- **Number of passwords stored in the history**: The valid values are integers in the range 0 100. This value specifies the number of last used passwords that the system remembers for each user. The system does not allow assigning a new password, if it is in the password history. Zero value disables this functionality. The default value is 15.
	- **Minimum password length**: The valid values are integers in the range 0 128. The value specifies the minimum password length. Zero value disables this functionality. The default value is equal to 7.
	- **Password age in days:** The valid values are integers in the range 0 365. The value specifies the number of days after which the password will expire. Zero value disables this functionality. The default value is 30 days.
	- **Password must meet complexity requirements**: This check box enables validation of complexity requirements for the password. These requirements include the following rules: within the password string

user must use at least three characters out of the four types of characters: digits (0-9), upper case alpha characters (A-Z), lower case alpha characters (a-z), and special characters which are pretty much the rest of the keyboard.

• **Force a new user to change the password at first logon**: If you select this check box, a user must change the password at the first logon, in case an administrator does not set a password for the user.

**NOTE** All the settings of the Strong Password Provider are global and have effect for all users.

- ❑ **Show SSO**: Select this check box and the **Active Directory** option, to enable the user to sign in to the system by clicking the **SSO** link on the Login page, without having to type the name and password each time.
- ❑ **Enable Active Directory Group Lookup**: to allow searching and importing user groups on the [Importing a User](#page-34-0)  [Group](#page-34-0) page.

# <span id="page-31-0"></span>**ROLES**

<span id="page-31-2"></span>Roles are used to set rights and privileges for users and user group. A role can include both [user groups](#page-33-3) an[d users,](#page-36-2) but cannot include other roles. A role is kept in the database and has no tie with other security systems. An administrator can define rights via roles (Role Based Security) or assign them to user groups and users individually.

All roles used in the system are listed on the Roles page. To display the Roles page, on the Navigation Tree, click **Rights and Privileges** and select **Roles**.

<span id="page-31-1"></span>Use this page to set rights and privileges for roles, as well as to [add,](#page-31-1) [edit,](#page-32-0) or [remove](#page-33-0) roles from the list.

## **Adding a Role**

Roles allow you to quickly assign specific [access rights](#page-29-3) and [privileges](#page-29-4) to a [user](#page-36-2) o[r user group.](#page-33-3) Because access rights and privileges in Monarch Server are cumulative, when you add a user or user group to a role, the user or user group members are granted the role's access rights and privileges in addition to their own.

**To add a role**

- On the Navigation Tree, click **Rights and Privileges**, and select **Roles**.
- 2. Click <sup>+</sup> on the **Roles** page. The **Role** page containing the following items appears:
	- **Role Name**: Enter a unique name of a new role.
	- **Description**: Optionally, enter any text defining the role.
	- **Privileges**: By selecting check boxes, an administrator can grant the following privileges:
		- **Administrator**: Allows the user to log on to MSAdmin.
		- **Portlets:** Allows the user to view Panopticon Workbooks in MSClient.
		- **RMS User**: Allows the user to connect to RMS Client.
		- **RMS Administrator**: Allows the user to log on to RMSAdmin.
	- **Members:** Click this heading to expand hidden sections.
		- **Available User Groups**: Displays all available user groups from which you can select ones to assign to the current role. To add a user group, drag it from the left pane to the right pane.
- **Selected User Groups**: The user groups in this pane will be assigned to the current role. To remove a user group, drag it from the right pane to the left pane.
- **Available Users**: Displays all available users from which you can select ones to assign to the current role. To add a user, drag it from the left pane to the right pane.
- **Selected Users**: The users in this pane will be assigned to the current role. To remove a user, drag it from the right pane to the left pane.
- **Save:** Click to save a new role and close the page.
- **Clear:** Click to clear all the boxes.
- Save/Edit: Click to save a new role and display additional tabs.
- **Cancel:** Click to cancel the operation.
- **Copy Profile**: Opens a dialog box, where you can select a role. All its settings will be copied. You can make the necessary changes.
- Fill in the boxes of the page and click **Save**. The system saves the new role to the database and displays the updated Roles page, if the operation is completed successfully.

**NOTE** After you have created a role, you can assign access rights to it. For details, see [Assigning Access Rights.](#page-29-3)

## <span id="page-32-0"></span>**Editing a Role**

**To edit a role**

- On the Navigation Tree, click **Rights and Privileges**, and select **Roles**.
- 2. Click the name of the role you want to edit or click anywhere on the row, and then click **. The Role** page appears.
- Make the necessary changes. For more information on how to change its items, see [Adding a Role.](#page-31-1)
- To grant access rights, select an appropriate tab at the top of the page. The following tabs are available in the **Edit** mode:
	- **Role tab** allows you to modify the role name and description and grant common and specific privileges to the selected role.
	- **Views** tab allows you to specify what views of the document search results page or RMS views page will be available for the current role. To do this, select or clear appropriate check boxes, and click **Save**.
	- **Settings** tab allows you to modify th[e notification settings,](#page-40-0) particularly the number of days when an alert about license expiration will be shown.

**NOTE** The **Defined** check box is disabled by default. If the setting is not "Defined," then the global setting under System Preferences applies.

- Portlets tab allows you t[o assign portlet access rights](#page-29-3) to the current user role.
- **Templates** tab allows you to assign document [templates](#page-24-3) to the current role. To do this, select a document type from the list, then drag appropriate items from the left pane to the right pane, and click **Save**.
- **Models** tab allows you to assig[n models](#page-20-2) to the current user. To do this, drag appropriate items from the left pane to the right pane, and click **Save**.
- **Folders** tab allows you to assign folders to the current role. To do this, drag appropriate items from the left pane to the right pane, and click **Save**.
- Make the necessary changes and click **Save**.

The system saves the modified role to the database and displays the updated **Roles** page, if the operation is completed successfully.

### <span id="page-33-0"></span>**Deleting a Role**

**To delete a role**

- On the Navigation Tree, click **Rights and Privileges**, and select **Roles**.
- 2. Click  $\blacktriangleright$  at the end of the row with the role you want to delete. A dialog box appears.
- <span id="page-33-1"></span>Click **Delete** to delete the role from the list.

# **USER GROUPS**

<span id="page-33-3"></span>User groups allow you to quickly assign specific [access rights](#page-29-3) and [privileges](#page-29-4) t[o users.](#page-36-2)

A user group can include both user groups and users. A user group is kept in the database and has no tie with other security systems. An administrator can define rights via user groups or assign them to users individually.

Access rights and privileges in Monarch Server are cumulative. It means that when you add a user to a user group, the user is granted the group's access rights and privileges.

All user groups used in the system are listed on the User Groups page. To display the User Groups page, on the Navigation Tree, click **Rights and Privileges** and select **User Groups**.

Use this page t[o set access rights](#page-29-3) an[d privileges](#page-29-4) for user groups, as well as t[o add,](#page-33-2) [import,](#page-34-0) [edit,](#page-35-0) o[r remove](#page-35-1) user groups from the list.

## <span id="page-33-2"></span>**Adding a User Group**

**To add a user group**

- On the Navigation Tree, click **Rights and Privileges**, and select **User Groups**.
- $2<sup>1</sup>$ Click <sup>+</sup> on the **User Groups** page. The User Group page containing the following items appears:
	- **User Group Name**: Enter a unique name of a new user group.
	- **Description:** Optionally, enter any text defining the user group.
	- **Alias**: Active Directory group name. This field is filled out automatically if you apply user group importing.

**NOTE Alias** is only available when the **Enable Active Directory Group Lookup** checkbox in **Active Directory** is selected.

- **Privileges**: By selecting check boxes, an administrator can grant the following privileges:
	- **Administrator**: Allows the user to log on to MSAdmin.
- **SaaS Administrator:** Allows the user limited administration.
- **Portlets:** Allows the user to view Panopticon Workbooks in MSClient.
- **RMS User**: Allows the user to connect to RMS Client.
- **RMS Administrator**: Allows the user to log on to RMSAdmin.
- **Members:** Click this heading to expand the hidden sections.
	- **Available User Groups**: Displays all available user groups from which you can select ones to assign to the current user group. To select a user group, drag it from the left pane to the right pane.
	- **Selected User Groups**: The user groups in this pane will be assigned to the current user group. To remove a user group, drag it from the right pane to the left pane.
	- **Available Users**: Displays all available users from which you can select ones to assign to the current user group. To add a user, drag it from the left pane to the right pane.
	- **Selected Users**: The users in this pane will be assigned to the current user group. To remove a user, drag it from the right pane to the left pane.
- **Members of:** Click this heading to expand the hidden sections.
	- **Available User Groups**: Displays all available user groups from which you can select ones to assign the current user group to. To add a user group, drag it from the left pane to the right pane.
	- **Selected User Groups**: The current user group will be assigned to the user groups in this pane. To remove a user group, drag it from the right pane to the left pane.
	- **Available User Roles**: Displays all available user roles from which you can select ones to assign to the current user group. To select a user role, drag it from the left pane to the right pane.
	- **Selected User Roles**: The user roles in this pane will be assigned to the current user group. To remove a user role, drag it from the right pane to the left pane.
- **Save**: Click to save a new user group and close the page.
- **Clear**: Click to clear all the boxes.
- Save/Edit: Click to save a new user group and display additional tabs.
- **Cancel:** Click to cancel the operation.
- **Copy Profile**: Opens a dialog box, where you can select a user group. All its settings will be copied. You can make the necessary changes.
- Fill in the boxes of the page and click **Save**. The system saves the new user group to the database and displays the updated User Groups page, if the operation is completed successfully.

**NOTE** After you have created a user group, you can assign access rights to it. For details refer t[o Assigning Access Rights.](#page-29-3)

### <span id="page-34-0"></span>**Importing a User Group**

You can import user groups from Active Directory of the user under which Monarch Server Agent Service is running. Use the **Import Groups** button for importing user groups.

The **Import Groups** button is available if Security Provider is selected from Active Directory and the Monarch Server Agent Service runs as user in Active Directory.

When a user from Active Directory logs in Monarch Server Admin or Client, the system starts checking all groups in the Active Directory in which the given user has membership. The checking is executed by the **sAMAccountName** parameter. The system checks whether the **sAMAccountName** parameter matches the **Alias** parameter of Monarch Server groups. In case of matches, privileges of all Monarch Server groups are granted to the given user during the current session only.

## <span id="page-35-0"></span>**Editing a User Group**

**To edit a user group**

- On the Navigation Tree, click **Rights and Privileges**, and select **User Groups**.
- 2. Click the name of the user group you want to edit or click anywhere on the row, and then click . The User Group page appears.
- Make the necessary changes. For details about how to change its items, refer t[o Adding a User Group.](#page-33-2)
- To grant access rights, select an appropriate tab at the top of the page. The following tabs are available in the **Edit** mode:
	- **Group** tab allows you to modify the user group name and description and grant common and specific privileges to the selected user group.
	- **Views** tab allows you to specify what views of the document search results page or RMS views page will be available for the current user group. To do this, select or clear appropriate check boxes, and click **Save**.
	- **Settings** tab allows you to modify th[e notification settings,](#page-40-0) particularly the number of days when an alert about license expiration will be shown.

**NOTE** The **Defined** check box is disabled by default. If the setting is not "Defined," then the global setting under System Preferences applies.

- **Portlets** tab allows you t[o assign portlet access rights](#page-29-3) to the current user user group..
- **Templates** tab allows you to assign document [templates](#page-24-3) to the current user group. To do this, select a document type from the list, then drag appropriate items from the left pane to the right pane, and click **Save**.
- Models tab allows you to assig[n models](#page-20-2) to the current user group. To do this, drag appropriate items from the left pane to the right pane, and click **Save**.
- **Folders** tab allows you to assign folders to the current user group. To do this, drag appropriate items from the left pane to the right pane, and click **Save**.
- **Named Paths** tab allows you to assign named paths to the current user group. To do this, drag appropriate items from the left pane to the right pane, and click **Save**.
- Make the necessary changes and click **Save**. The system saves the modified user group to the database and displays the updated User Groups page, if the operation is completed successfully.

## <span id="page-35-1"></span>**Deleting a User Group**

**To delete a user group**

- On the Navigation Tree, click **Rights and Privileges**, and select **User Groups**.
- 2. Click **at the end of the row with the user group you want to delete.** A dialog box appears.
- Click **Delete** to delete the user group from the list.

# <span id="page-36-0"></span>**USERS**

<span id="page-36-2"></span>Before customers can log on to Monarch Server, an administrator must add them to the list of users on the Users page, and specify their [access rights](#page-29-3) an[d privileges.](#page-29-4)

All users working in the system are listed on the Users page. A user is kept in the Monarch Server database and has no tie with other security systems.

To display the Users page, on the Navigation Tree, click **Rights and Privileges**, and select **Users**.

Use this page to set rights and privileges for users, as well as to [add,](#page-36-1) [edit,](#page-38-0) o[r remove](#page-38-1) users from the list.

<span id="page-36-1"></span>An administrator can assign rights to users individually.

## **Adding a User**

### **To add a user**

- On the Navigation Tree, click **Rights and Privileges**, and select **Users**.
- 2. Click <sup>+</sup> on the **Users** page. The **User** page containing the following items appears:
	- **User Name**: Enter a unique name of a new user. This name will be used as a logon name.
	- **Full Name**: This name will be displayed in all user lists and therefore must be unique. It is recommended that **User Name** NOT be the same as **Full Name** for security reasons.
	- **Password**: Type a password.
	- **Confirm Password**: Type the same password once again.
	- **Network Alias**: Select an Active Directory user name.

**NOTE** This field is available only if the [security provider](#page-30-0) is set other than **Default**.

- **E-mail Address**: Enter an e-mail address of the current user.
- **User Class**: **Persistent** or **Dynamic**. This value is assigned automatically and displayed for reference only.
- **Locked**: Select this check box, if you want to lock the current user and prevent their access to the system.
- **Privileges**: By selecting check boxes, an administrator can grant the following privileges:
	- **Administrator:** Allows the user to log on to MSAdmin.
	- **SaaS Administrator**: Allows the user limited administration.
	- **Portlets:** Allows the user to view Panopticon Workbooks in MSClient.
	- **RMS User**: Allows the user to connect to RMS Client.
	- **RMS Administrator**: Allows the user to log on to RMSAdmin.
- **Members of**: Click this heading to expand the hidden sections.
	- **Available User Groups**: Displays all available user groups from which you can select ones to assign the current user to. To add a user group, drag it from the left pane to the right pane.
- **Selected User Groups**: The current user will be assigned to the user groups in this pane. To remove a user group, drag it from the right pane to the left pane.
- **Available Roles**: Displays all available roles from which you can select ones to assign the current user to. To add a role, drag it from the left pane to the right pane.
- **Selected Roles**: The current user will be assigned to the roles in this pane. To remove a role, drag it from the right pane to the left pane.

**NOTE** The default user groups and roles available in the list of available user groups and roles for the new user are those specified in the **New User Defaults** settings in **System Preferences** under **System Settings**. See **[Groups and Roles](#page-45-0)**.

- **Save:** Click to save a new user and close the page.
- **Clear:** Click to clear all the boxes.
- **Save/Edit**: Click to save a new user and display additional tabs.
- **Cancel:** Click to cancel the operation.
- **Copy Profile**: Opens a dialog box, where you can select a user. All its settings will be copied. You can make the necessary changes.
- Fill in the boxes of the page, and click **Save**. The system saves the new user to the database and displays the updated Users page, if the operation is completed successfully.

**NOTE** After you have created a user, you can assign access rights to it. For details refer to [Assigning Access Rights.](#page-29-3)

### <span id="page-37-0"></span>**Changing User Password**

As an MSAdmin, you can change an Monarch Server user's password at any time.

**To change a user's password**

- On the Navigation Tree, click **Rights and Privileges**, and select **Users**.
- Click the name of the user you want to change a password for or clicking anywhere on its row, and then click .
- Type a password in the **Password** and **Confirm Password** boxes, then click **Save**.

**NOTE** If you are using a non-defaul[t security provider,](#page-30-0) the password will be changed in the target security system.

## <span id="page-38-0"></span>**Editing a User**

**To edit a user**

- On the Navigation Tree, click **Rights and Privileges**, and select **Users**.
- 2. Click the name of the user you want to edit or click anywhere on the row, and then click . The User page appears.
- Make the necessary changes. For details about how to change its items refer to [Adding a User.](#page-36-1)
- To assign a temporary password to a user, type a password in the **Password** and **Confirm Password** boxes, and click **Save**.
- To grant access rights, select an appropriate tab at the top of the page. The following tabs are available:
	- **User** tab allows you to modify the user name, description, and login information and grant common and specific privileges to the selected user.
	- **Views** tab allows you to specify what views of the document search results page or RMS views page will be available for the current user. To do this, select or clear appropriate check boxes, and click **Save**.
	- **Settings** tab allows you to modify th[e notification settings,](#page-40-0) particularly the number of days when an alert about license expiration will be shown.

**NOTE** The **Defined** check box is disabled by default. If the setting is not "Defined," then the global setting under System Preferences applies.

- Portlets tab allows you to **assign portlet access rights to the current user.**
- Templates tab allows you to assign document [templates](#page-24-3) to the current user. To do this, select a document type from the list, then drag appropriate items from the left pane to the right pane, and click **Save**.
- Models tab allows you to assig[n models](#page-20-2) to the current user. To do this, drag appropriate items from the left pane to the right pane, and click **Save**.

**NOTE** You can copy rights of a role, by clicking the **Copy Profile** button, available on the above mentioned tabs (except **Views** and **Report Security** tabs).

Make the necessary changes, and click **Save**. The system saves the modified user to the database and displays the updated Users page, if the operation is completed successfully.

### <span id="page-38-1"></span>**Deleting a User**

**To delete a user**

- On the Navigation Tree, click **Rights and Privileges**, and select **Users**.
- 2. Click  $\blacktriangleright$  at the end of the row with the user you want to delete. A dialog box appears.
- Click **Delete** to delete the user from the list.

# <span id="page-39-0"></span>**SYSTEM SETTINGS**

In this section you will learn how to change:

- ❑ [System preferences](#page-39-3)
- ❑ [Information to be displayed in the "About" dialog box](#page-42-0)
- □ [System default settings](#page-42-1)
- □ [Default settings for a new user](#page-43-0)
- □ [Global user settings](#page-46-0)
- ❑ [PDF default print settings](#page-46-1)
- <span id="page-39-1"></span>❑ [RMS Settings](#page-47-0)

# **SYSTEM PREFERENCES**

<span id="page-39-2"></span>To access the **System Preferences** page, on the Navigation Tree, click **System Settings**, and select **System Preferences**.

The following tabs are available on the **System Preferences** page:

- ❑ **[System Preferences](#page-39-3)**: Set system preferences.
- ❑ **[Application Settings](#page-41-0)**: Manage e-mail, offline results, security and storage settings.
- ❑ **[About Information](#page-42-0)**: Specify product and company information, which is displayed in the **About** dialog box.
- ❑ **[System Defaults](#page-42-1)**: Set default parameters to be used when creating new volumes and filing tasks.
- ❑ **[Time Intervals](#page-43-0)**: Set the calendar week for running processes.
- ❑ **[New User Defaults](#page-43-0)**: Set default parameters that will be applied to a new user.
- ❑ **[Global User Settings](#page-46-0)**: Set global parameters that will be applied to every user.
- ❑ **[PDF Default Print Settings](#page-46-1)**: Set default PDF parameters that will be applied to every user.
- ❑ **[RMS Settings](#page-47-0)**: Set RMS settings.

<span id="page-39-3"></span>On the **System Preferences** tab you can specify the following settings:

#### **System Preferences**

- ❑ **Maximum transaction report size**: Define the maximum number of rows to read from the MS Transaction database.
- ❑ **Dynamic search on lists**: Select this check box to enable the auto-suggest feature in MSClient, when the user types an index value on the **Simple Search** page, or a report name on the Reports List or search criteria in all object lists in MSAdmin application.
- ❑ **Display "data" items in the Administrator navigation tree**: The check box allows an administrator to show/hide "data" items on the Navigation Tree. As the amount of data may total up to hundreds of document groups, types, index fields, filing tasks and so on, it can be useful to hide all these items for easier navigation.
- ❑ **Expand Administrator Tree**: Select this check box, if you want the MSAdmin Navigation Tree to be expanded to second-level navigation options by default.

❑ **Hide advanced content:** Select this check box to hide some advanced options in the Navigation Tree and object settings.

### **NOTE** No matter whether the **Hide advanced content** check box is selected or deselected, you can hide non-mandatory items by clicking the **Hide advanced options** heading inside the given section. To display them, click the **Show advanced options** heading.

❑ **Implementation Name**: This optional name will be displayed on the Login page and on the **Welcome** line of the user interface.

### **PDF Security**

- ❑ **Enable secure PDF output**: Select this check box to disable editing and printing of the exported PDF document by client. By default this check box is cleared.
- ❑ **Owner password**: Enables editing and printing of the exported PDF document only after entering the password. If no password is specified only export is allowed for all clients.
- ❑ **User password**: Enables export of the PDF document only after entering the password. If no password is specified export is allowed for all clients.

#### **Session Expiration Alert**

- ❑ **Admin timer of session expiration (minutes)**: Specify the time of session expiration alert appearance before the end of session for MSAdmin application.
- ❑ **Client timer of session expiration (minutes)**: Specify the time of session expiration alert appearance before the end of session for Client applications.

#### <span id="page-40-0"></span>**Notification Settings**

❑ **Show alert before license expiration (days)**: Specify when to show an alert about license expiration. The default setting is 30 days, i.e., you will see an alert banner at the bottom part of the page 30 days before your license expires. An alert icon will be visible on the top right portion of the page; it allows you to hide/display the alert banner.

**NOTE** No alert will be displayed when the field is set to "0".

This notification setting is not applicable to perpetual licenses.

The alert banner is color coded as follows:

- Gray: The license expires in more than a month.
- Orange: The license expires in less than a month but more than a week.
- Red: The license expires in less than a week.
- ❑ **Save**: Saves system settings.
- ❑ **Clear**: Clears all the boxes.
- ❑ **Cancel**: Cancels the operation.

## <span id="page-41-0"></span>**Application Settings**

Use the Application Settings page to set your application default preferences. To access this page, on the Navigation Tree, click **System Settings**, select **System Preferences**, and click the **Application Settings** tab at the top of the page.

You can specify the following settings:

**E-mail Settings**

- ❑ **Connection Type**: Select either **HTTP** or **HTTPS** from the list.
- ❑ **Notification Sender**: Specify the e-mail address to appear in the **From** field of notification messages.
- ❑ **E-mail Server User**: Specify the user name that is used for connection to the e-mail server.
- ❑ **E-mail Server Password**: Specify the password that is used for connection to the e-mail server.

**NOTE** If no credentials are required on customers email system, then **E-mail Server User** and **E-mail Server Password** fields can be disabled by selecting the **Not Required** check box.

- ❑ **E-mail Server Host**: Specify the name of the e-mail server used.
- ❑ **E-mail Server Port**: Specify the port of the e-mail server.
	- **Use SMTPS**: Select this check box if you want to use SMTPS.
- ❑ **Test Email**: Click the button to test email settings.
- ❑ **Send notification to system administrators when module terminated unexpectedly:** Select this check box if you want that admins to receive notification when the module terminates unexpectedly.
- ❑ **Send notification to system administrators before license expiration:** Selecting this check box will notify system administrators with defined email addresses that the instance license expires in N days (as determined by the **Show alert before license expiration** setting in the **System Preferences** tab). The notification will be sent once per day.
	- **NOTE** A notification email will only be sent if the SMTP and email settings are correct (i.e., the email test is OK).

This check box is disabled by default.

❑ **Send notification to system administrators when monitoring was disabled by an error**: Select this check box to notify users with common Admin privileges whenever monitoring is disabled due to an error. The notification will be sent via the users' email addresses.

**Security Settings**

- ❑ Permission Control
	- **Do not include Global option on Rights tab:** A new "All Users Group" will be created automatically. This new user group will include all existing users.

### **NOTE** Rights may be lost if the "All Users Group" is deleted.

- Only allow Automator Users to assign Rights to other users in their User Groups
- Include Global option on Rights tabs, for assignment of permissions to all users
	- **Automatically assign Global rights on new objects saved in the Server Library:** Global rights are automatically assigned to new objects only in the Server Library. They will not apply for processes.
- **Allow manual path selection**: Select this check box to make Local and Named Paths available everywhere. If the check box is not selected, the Local is hidden, and only Named Paths are available everywhere.
- ❑ **Login attempts limit on Administrator**: Specify the maximum number of attempts to log in using the wrong username or password on MSAdmin.
- ❑ **Login attempts limit on RMS**: Specify the maximum number of attempts to log in using the wrong username or password on RMSClient.
- ❑ **Save**: Saves application settings.
- ❑ **Clear**: Clears all the boxes.
- <span id="page-42-0"></span>❑ **Cancel**: Cancels the operation.

### **About Information**

To access the **About Information** page, on the Navigation Tree, click **System Settings**, select **System Preferences**, and click the **About Information** tab.

The **About Information** tab allows you to specify product and company information, which will be displayed in the **About** dialog box.

The **About Information** page displays the following text fields to be filled:

- ❑ **Company**: Specify the company name.
- ❑ **Phone**: Specify the phone number.
- ❑ **Fax**: Specify the fax number.
- ❑ **Mail**: Specify the e-mail address.
- ❑ **Our Site**: Specify the website.
- ❑ **Technical Support**: Specify the e-mail or website of technical support.
- ❑ **Support Form**: Specify the e-mail address or website, containing the support form to be filled out by the customer.
- ❑ **Save**: Saves system settings.
- ❑ **Clear**: Clears all the boxes.
- <span id="page-42-1"></span>❑ **Cancel**: Cancels the operation.

### **System Defaults**

Use the **System Defaults** page to set your system default preferences. To access this page, on the Navigation Tree, click **System Settings**, select **System Preferences**, and click the **System Defaults** tab at the top of the page.

System defaults allow to specify values that will be used for the following parameters by default:

**System defaults**

❑ **Default Locale**: From this list select a default locale for the Web Portal application. This locale will be displayed on the Login page and for all newly created users.

**RMS System Defaults**

- ❑ **Default View**: Select the name of the view to show initially.
- ❑ **Delete Models**: Select to remove source model after user session ends.
- ❑ **Delete Reports**: Select to remove source report after user session ends.
- ❑ **Delete Templates**: Select to remove source template after user session ends.
- ❑ **Server-side XML/XSL transformation**: Select to use server XML/XSL conversion.
- ❑ **Enable formatting after XML/XSL transformation**: Select to enable formatting for templates after XML/XSL conversion.
- ❑ **Default Server Library Folder**: type in the name of [a Server Library Folder](#page-17-3) to make its models appear in the **Selected Models** pane on RMS **My Home page** by default.
- ❑ **Available Allowed Views**: The text box displays all available allowed data views that can be assigned for a particular user on RMS. You can shift the required data views into **Assigned Allowed Views** by clicking on them or dragging them. Use the **Add All** link to add all available allowed data views to the **Assigned Allowed Views** text box.
- ❑ **Assigned Allowed Views**: The text box displays assigned allowed data views available for a particular user on RMS client. You can delete separate items in the view list by clicking on them. Use the **Remove All** link to clear the **Assigned Allowed Views** text box.
- ❑ **Save**: Saves system default settings.
- ❑ **Clear**: Clears all the boxes.
- ❑ **Cancel**: Cancels the operation.
- <span id="page-43-0"></span>❑ **Reset:** Resets all settings to default values.

### **Time Intervals**

In the **Time Intervals** page, you can modify the calendar week settings to be used for running processes. To access this page, on the Navigation Tree, click **System Settings**, select **System Preferences**, and click the **Time Intervals** tab.

The following option can be modified:

- ❑ **First day of each week**: From the drop-down, select the day on which a calendar week starts. The options include all days of the week.
- ❑ **Save**: Saves system settings.
- ❑ **Clear**: Clears all the boxes.
- <span id="page-43-1"></span>❑ **Cancel**: Cancels the operation.

### **New User Defaults**

The **New User Defaults** settings page define values that will be available for a new user by default. To access this page, on the Navigation Tree, click **System Settings**, select **System Preferences**, and click the **New User Defaults** tab at the top of the page.

The following settings can be customized for a new user:

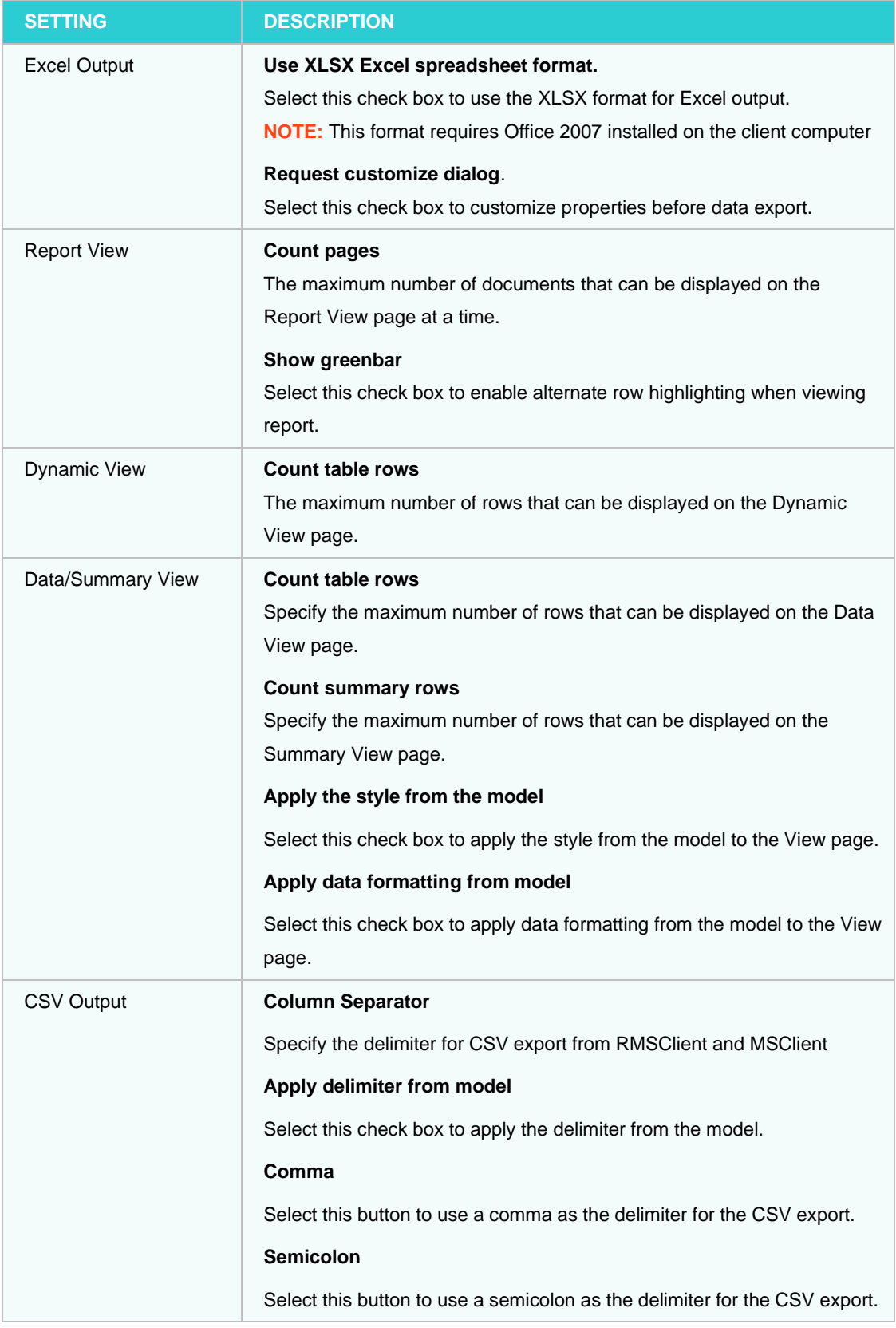

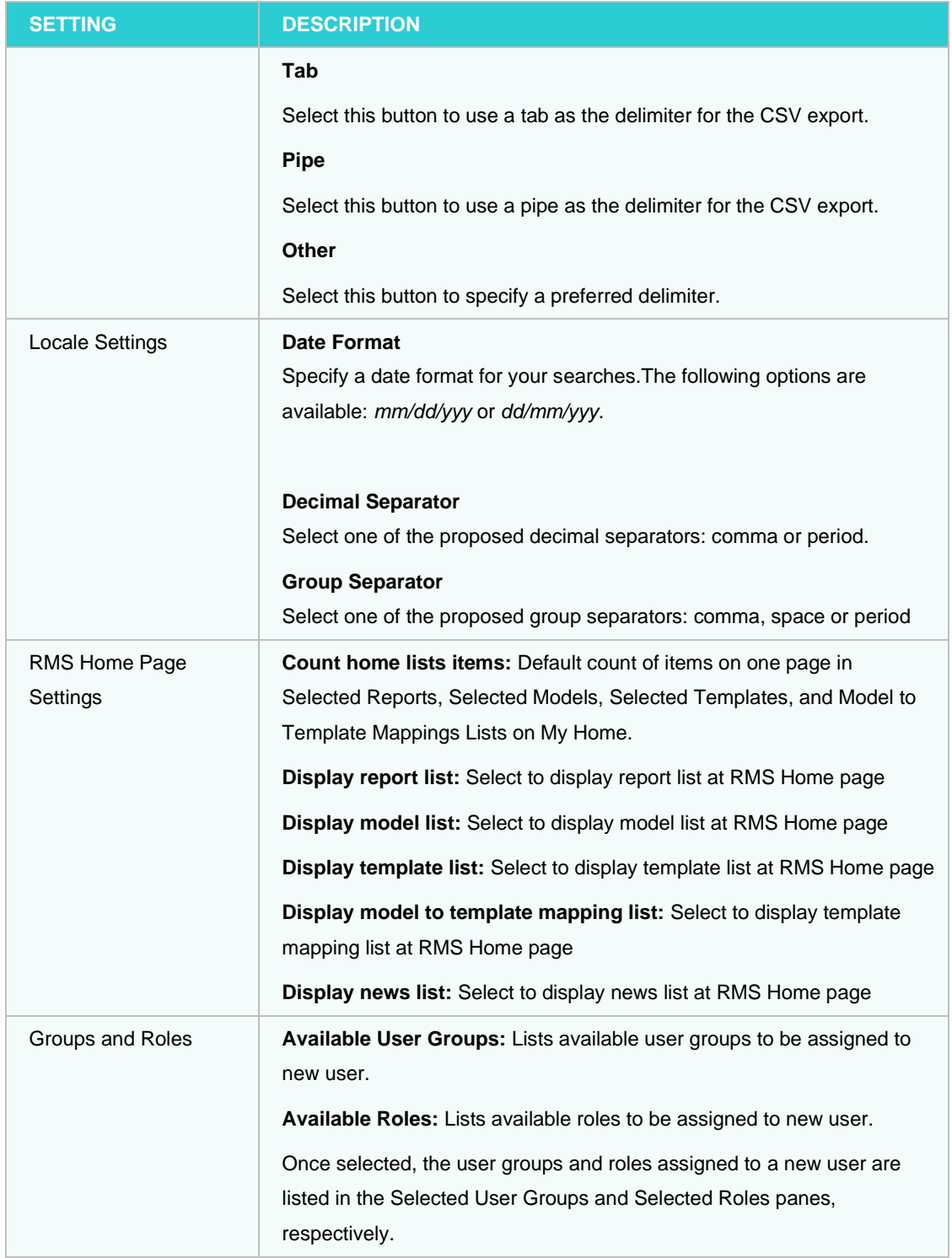

- <span id="page-45-0"></span>❑ **Save**: Saves new user default settings.
- ❑ **Clear**: Clears all the boxes.
- ❑ **Cancel**: Cancels the operation.

## <span id="page-46-0"></span>**Global User Settings**

Use the Global User Settings page to set your global settings. To access this page, on the Navigation Tree, click **System Settings**, select **System Preferences**, and click the **Global User Settings** tab at the top of the page.

The **Global User Settings** page contains the following settings:

- ❑ **Maximum allowed report size (Kb)**: Enter the maximum report size in kilobytes.
- ❑ **Count of Items Per Page**: Define the number of items per page. The lists of Monarch Server Administrator are split into several pages. Select a value from the list. The default value is set to 10.
- ❑ **Maximum exported CSV file size (rows)**: Enter the maximum exported CSV file size in kilobytes.
- ❑ **Maximum exported PDF file size (rows)**: Enter the maximum exported PDF file size in kilobytes.
- ❑ **Maximum exported PDF pages**: Enter the maximum number of exported PDF pages.
- ❑ **Data View asynchronous loading limit (rows)**: Number of rows set as a loading limit to be displayed as a result of exporting. The minimum value is 1000, the maximum value is 1000000 (one million), the default value is set to 5000.

If during report exporting number of Data View rows is less that the limit, all data will be exported immediately. If number of Data View rows exceeds the limit, export will be stopped on reaching the limit and the already exported data will be available for viewing. The rest of data will be exported in an asynchronous way.

The given feature allows you to speed up data exporting that are loaded within the defined limit.

### **After you made your changes**

- ❑ To save changes to global user settings, click the **Save** button.
- ❑ To reset the changes you just made, click the **Clear** button.
- <span id="page-46-1"></span>❑ To cancel the operation without changes, click the **Cancel** button.

## **PDF Default Print Settings**

Use the PDF Default Print Settings page to set your default settings for printing PDF files. To access this page, on the Navigation Tree, click **System Settings**, select **System Preferences**, and click the **PDF Default Print Settings** tab at the top of the page.

The **PDF Default Print Settings** page contains:

- ❑ **PDF - Table Font Name**: Select the font name from the list.
- ❑ **PDF - Report Font Name**: Select the font name from the list.
- ❑ **PDF - Font Size**: Select any PDF font size from the list.
- ❑ **PDF - Break Page Every:** Enter the number of rows. Zero value no page break.
- ❑ **PDF - Break Page Every:** Enter the number of pages. Zero value no page break.
- ❑ **PDF - Lines Spacing:** Select the value from the list.
- ❑ **PDF - Readahead:** Specify the number of text lines to sample in order to determine paper type and orientation of PDF.
- ❑ **PDF - Portrait Limit**: Specify the maximum number of characters per line for portrait paper orientation.
- ❑ **PDF - Landscape Limit**: Specify the maximum number of characters per line for landscape paper orientation.
- ❑ **PDF - Left Margin**: Specify the left margin size for PDF printing (in inches).
- ❑ **PDF - Right Margin**: Specify the right margin size for PDF printing (in inches).
- ❑ **PDF - Top Margin**: Specify the top margin size for PDF printing (in inches).
- ❑ **PDF - Bottom Margin**: Specify the bottom margin size for PDF printing (in inches).
- ❑ **Save**: Saves the settings.
- ❑ **Clear**: Clears all the boxes.
- <span id="page-47-0"></span>❑ **Cancel**: Cancels the settings.

## **RMS Settings**

Use this page to set RMS settings. To access this page, on the Navigation Tree, click **System Settings**, select **System Preferences**, and click the **RMS Settings** tab at the top of the page.

### **RMS Settings**

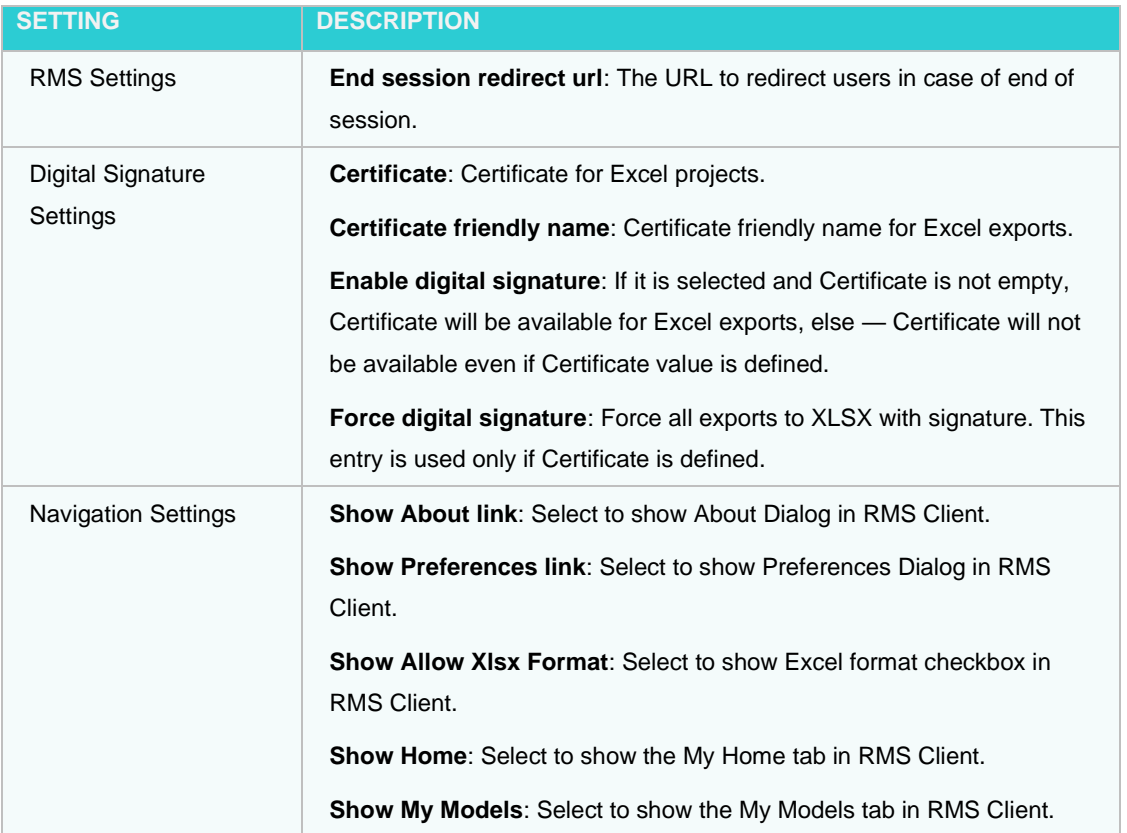

### **RMS Home Page Settings**

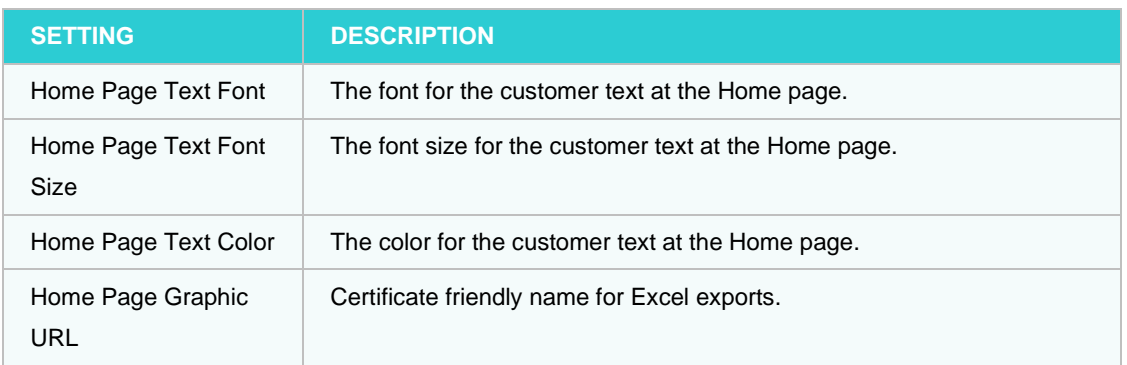

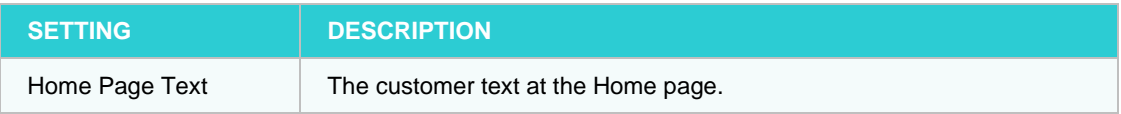

**RMS Security Settings**

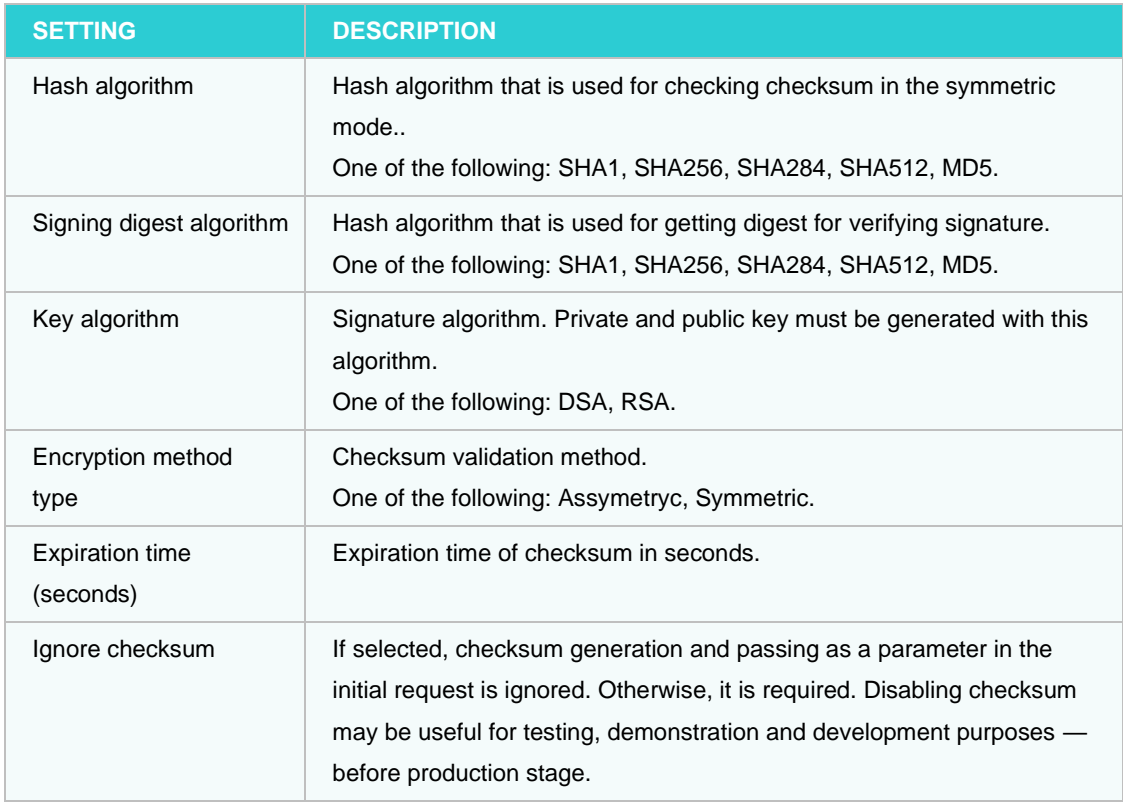

### **HECM Settings**

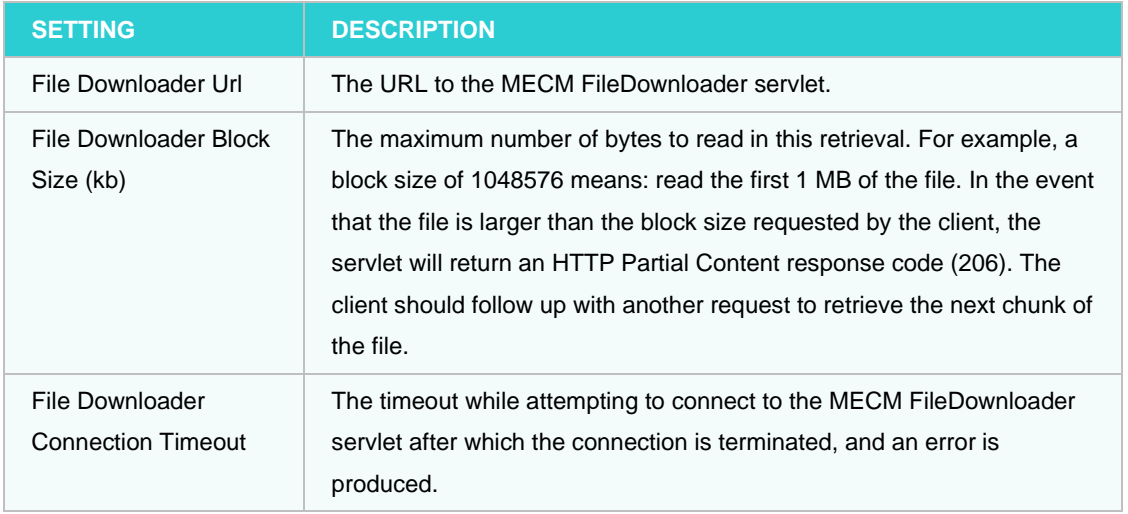

## ❑ **Save**: Saves the settings.

- ❑ **Clear**: Clears all the boxes.
- <span id="page-49-0"></span>❑ **Cancel**: Cancels the settings.

# **LOCALE MANAGEMENT**

A locale is a group of settings that determine the language, time format, date format, currency symbol, and so on. The existing locales are listed on the Locale Management page.

To access the Locale Management page, click **System Settings** on the Navigation Tree, and select **Locale Management**.

Use this page to edit locales.

The Locale Management page contains the following items:

- ❑ **Locale group**: Select from the list of options.
	- Select **Admin** if you need to edit labels appearing only in MSAdmin.
	- Select **Client** if you need to edit labels appearing only in MSClient.
	- Select **Common** if you need to edit labels appearing both in MSAdmin and MSClient.
	- Select **Service** if you need to edit labels appearing in System Reports.
	- Select **Database** if you need to edit labels appearing in the database.
- ❑ **Locale Language**: Select a language from the list. This list includes languages that were selected during the installation.
- ❑ **Search**: You can search for a label, by typing its name in this box.
- ❑ **Constant name**: The list displays names of fields as they appear in code, to facilitate tracking their location.
- ❑ **Original name**: The list displays all labels appearing on the user interface.
- ❑ **New Name**: The list displays all labels appearing on the user interface after localization.
- □ **Reload** icon  $\Phi$ : Click this icon to reload the grid.
- □ **Edit** icon  $\cdot$  : To edit a label, click anywhere on the row and click this icon. The **Edit Record** dialog box appears. Type the new name into a box and click **Submit**.

**NOTE** You can open the **Edit Record** dialog box by clicking anywhere on a row.

You can edit labels in one of the following ways:

- One by one:
	- Click the name of a label.
	- Type a new name in the **Edit Record** dialog box.
- All at once:
	- **◆ Select the Import Resources tab.**
	- After editing, click the **Upload** button to browse for an .xml file containing the list of all localized labels. Labels from the selected file will be uploaded and displayed on the Locale Management page.
- **NOTE** When necessary, company logos can be changed in Locale Management. Different logos can also be added for different locations (English, Deutsch, Français). To do so, modify the following constants under the **Common Locale Group**. • **Theme\_LoginPageLogoUri**: To change the logo in the login page
	- **Theme\_HeaderLogoUri**: To change the header logo
	- **Theme\_ShortcutIconUri**: To change the shortcut icon

To download the edited labels, click the **Export Resources** tab.

The Export Resource page contains the following items:

- **Locale Language**: Select a language from the list. This list includes languages that were selected during the installation.
- **Export Resources**: Click this button to open or download an .xml file, containing the list of all labels.
- **Export only overridden resources**: Select this check box, to export only overridden resources.

# <span id="page-51-0"></span>**NEWS**

<span id="page-51-3"></span>MSAdmin provides the News Message feature as a way to easily share information with other Monarch Server users. You can post news messages on th[e All News](#page-51-1) an[d Global News](#page-52-0) pages. After posting a message, you specify which Monarch Server users you want the message to be visible to. The users you specify will be able to view the message on the News page within Client.

There are three types of news:

- ❑ **All News**: These are all the news used in the system. They are available to user groups or users having the appropriate rights. For more information refer to [All News.](#page-51-1)
- ❑ **Expired News**: These are news that have expired. For details, se[e Expired News.](#page-51-2)
- ❑ **Global News**: Include both all news and expired news. They are available to all users. For more information refer to [Global News.](#page-52-0)

# <span id="page-51-1"></span>**ALL NEWS**

All news messages can be viewed by Monarch Server users or user groups having the appropriate rights.

To access the **All News** page, click **News** on the Navigation Tree, and select **News Management**.

Use the All News page t[o add,](#page-53-0) [edit](#page-53-1) or [delete](#page-54-0) a news message.

The All News page contains:

- ❑ **Search**: Type a message content (or a part of it) in this box and press ENTER. The filter will be applied to the list of news messages, and only messages containing the specified characters will be displayed.
- ❑ **News date**: Displays the dates when news messages were posted.
- ❑ **Content**: Displays the news messages content.
- ❑ **Expiration Date**: Displays the expiration dates of news messages. Expired dates are highlighted in red.
- $\Box$   $\Box$  : Click to add a news message.
- ❑ : Click to edit a message.

**NOTE** You can also open a message for editing by clicking its name on the list.

- ❑ : Click to delete a message.
- <span id="page-51-2"></span>□ **×** Click to delete all expired messages from the database.

# **EXPIRED NEWS**

The **Expired News** page lists news messages, for which the expiration date has arrived or has passed.

To access the **Expired News** page, click **News** on the Navigation Tree, select **News Management**, and click the **Expired News** tab at the top of the page.

Use this page t[o add,](#page-53-0) [edit](#page-53-1) or [delete](#page-54-0) a news message.

The **Expired News** page contains:

- ❑ **Search**: Type a message content (or a part of it) in this box and press ENTER. The filter will be applied to the list of news messages, and only messages containing the specified characters will be displayed.
- ❑ **News date**: Displays the dates when news messages were posted.
- ❑ **Content**: Displays the news messages content.
- ❑ **Expiration Date**: Displays the expiration dates of news messages. Expired dates are highlighted in red.
- $\Box$   $\Box$  : Click to add a news message.
- □ **:** Click to edit a message.

**NOTE** You can also open a message for editing by clicking its name on the list.

- □ <u>×</u>: Click to delete a message.
- <span id="page-52-0"></span>□ **\*** : Click to delete all expired messages from the database.

## **GLOBAL NEWS**

The **Global News** page lists all global news messages. Global news messages can be viewed by all Monarch Server users. To access the **Global News** page, click **News** on the Navigation Tree, select **News Management**, and click the **Global News** tab at the top of the page.

Use this page t[o add,](#page-53-0) [edit](#page-53-1) or [delete](#page-54-0) a news message.

The **Global News** page contains:

- ❑ **Search**: Type a message content (or a part of it) in this box and press ENTER. The filter will be applied to the list of news messages, and only messages containing the specified characters will be displayed.
- ❑ **News date**: Displays the dates when news messages were posted.
- ❑ **Content**: Displays the news messages content.
- ❑ **Expiration Date**: Displays the expiration dates of news messages. Expired dates are highlighted in red.
- $\pm$  : Click to add a news message.
- □ **:** Click to edit a message.

**NOTE** You can also open a message for editing by clicking its name on the list.

- □ <u>×</u>: Click to delete a message.
- □ **\*** : Click to delete all expired messages from the database.

# <span id="page-53-0"></span>**ADDING A NEWS MESSAGE**

**To add a news message**

- On the Navigation Tree, click **News**, and select **News Management**. The **All News** tab is displayed by default.
- Select the **Expired News** tab, if you want to add an expired message.
- 3. Select the **Global News** tab, if you want to add a global message.
- 4. Click  $\pm$  to open the News Management page. The News Management page contains the following items:
	- **News Date**: The current date is displayed by default. You can click the **in** icon and select another date.
	- **Expiration Date**: Click the  $\Box$  icon to specify the expiration date of the news.
	- **Is Global**: Select this check box, if you want to make the message available to all users.
		- **NOTE** If you leave this check box cleared, you will be able to grant access rights to certain users, user groups or roles. The **Rights** tab will become available after you save the new message and open it for editing.
	- **News Text:** Type the text of your news message.
	- **Save:** Saves a new message.
	- **Clear**: Clears all the boxes.
	- **Cancel**: Cancels the operation.
- Fill in the boxes of the page, and click **Save**. The system saves the new message to the database and displays the updated News Management page, if the operation is completed successfully.

# <span id="page-53-1"></span>**EDITING A NEWS MESSAGE**

**To edit a news message**

- On the Navigation Tree, click **News**, and select **News Management**. The **All News** tab is displayed by default.
- Select the **Expired News** tab, if you want to edit an expired message.
- $3 -$ Select the **Global News** tab, if you want to edit a global message.
- 4. Click the name of the message you want to edit or click anywhere on its row, and then click .
- $5<sub>1</sub>$ Make the necessary changes. For details about how to change the items refer to [Adding a News Message.](#page-53-0)
- 6. To grant access rights, select the **Rights** tab at the top of the page.

**NOTE** This tab is available, if you leave the **Is Global** check box cleared while [creating a](#page-53-0)  [new message.](#page-53-0)

- Expand the hidden sections, by clicking the **User Groups**, **Roles**, or **Users** heading. To select the roles, groups or users that you want to have rights to view the news, drag them from the left pane to the right pane.
- <span id="page-54-0"></span>Make the necessary changes and click **Save**. The system saves the modified message to the database.

# **DELETING A NEWS MESSAGE**

**To delete a news message**

On the Navigation Tree, click **News**, and select **News Management**. The **All News** tab is displayed by default.

2. Select the **Expired News** tab, if you want to delete an expired message. or

Select the **Global News** tab, if you want to delete a global message.

- 3. Click  $\blacksquare$  at the end of the row with the message you want to delete. A dialog box appears.
- Click **Delete** to delete the message from the list.

# <span id="page-55-0"></span>**SYSTEM REPORTS**

Monarch Server Administrator provides an easy means of generating system reports. The following types of system reports can be generated:

- ❑ [Configuration reports](#page-55-3) provide information about the current configuration of various parts of the Monarch Server system, such as the existing roles, users, and so on.
- ❑ [Transaction reports](#page-58-2) provide information about any actions that have occurred in the system, such as security, audit, and so on.
- ❑ Annotation reports provide information about annotations to reports.
- <span id="page-55-1"></span>❑ Removed Reports provide information about reports that were removed from **Read-Only** volumes.

# **CONFIGURATION REPORTS**

<span id="page-55-3"></span>Configuration reports provide information about the current configuration of various parts of the Monarch Server system, such as the existing roles, users, and so on. You can generate the following types of configuration reports:

- □ [Product License:](#page-55-2) Displays the product licensee, the product expiration date (if any), etc.
- □ [Roles:](#page-56-0) Lists the existing roles and their assigned user groups and users.
- ❑ [User Groups:](#page-56-1) Lists the existing user groups, their assigned users, and their privileges.
- ❑ [Users:](#page-57-0) Lists the existing users, their e-mail addresses, and their locked privileges.

**To generate configuration reports**

- On the Navigation Tree, click **System Reports**, and select **Configuration**. The Configuration Reports page appears.
- <span id="page-55-2"></span>On the Configuration Reports page, click the link that corresponds to the desired report type.

### **Product License Report**

A Product License report is one of the configuration reports provided by Monarch Server. This report includes the following licensing information:

- ❑ Name of the product
- ❑ Product vendor
- ❑ Product copyright information
- ❑ License expiration date
- ❑ Customer name
- ❑ Customer address
- ❑ Product Components (for example, Report View, Chart, and so on)
- ❑ Product options (for example, maximum allowed connections, machine names, and so on)

**To view and print a Product License configuration report**

On the Navigation Tree, click **System Reports** and select **Configuration**.

- Click the **Product License** link. The Product License configuration report is displayed.
- 3. To print the report, click the **ic** icon at the top of the page, then click **OK** in the **Print** dialog box.

**NOTE** For information on how to convert a report to another format, see Converting a [report to another format.](#page-63-0)

## <span id="page-56-0"></span>**Roles Report**

A Roles report is one of the configuration reports provided by Monarch Server. This report includes all existing roles, and provides the following information about them:

- ❑ Names of roles
- ❑ Privileges assigned to roles
- ❑ User groups assigned to roles
- ❑ Users assigned to roles

**To view and print a Roles configuration report**

- On the Navigation Tree, click **System Reports** and select **Configuration**.
- Click the **Roles** link. The Roles report is displayed.
- 3. To print the report, click the **integeral into the top of the page, then click OK** in the **Print** dialog box.

**NOTE** For information on how to convert a report to another format, see [Converting a](#page-63-0)  [report to another format.](#page-63-0)

## <span id="page-56-1"></span>**User Groups Report**

A User Groups report is one of the configuration reports provided by Monarch Server. This report includes all existing user groups, and provides the following information about them:

- ❑ Names of user groups
- ❑ Privileges assigned to user groups
- ❑ Users assigned to user groups

**To view and print a user groups configuration report**

- On the Navigation Tree, click **System Reports** and select **Configuration**.
- Click the **User Groups** link. The User Groups report is displayed.
- 3. To print the report, click the **int** icon at the top of the page, then click **OK** in the **Print** dialog box.

### **NOTE** For information on how to convert a report to another format, see [Converting a](#page-63-0)  [report to another format.](#page-63-0)

## <span id="page-57-0"></span>**Users Report**

A Users report is one of the configuration reports provided by Monarch Server. This report includes all existing users, and provides the following information about them:

- ❑ User names assigned to users
- ❑ Full (or actual) names of users
- ❑ Privileges granted to users
- ❑ E-mail addresses of users

**NOTE** Information about full names and e-mail addresses is provided only if it was specified when an administrator added users to the system.

**To view and print a Users configuration report**

- On the Navigation Tree, click **System Reports** and select **Configuration**.
- 2. Click the **Users** link. The Users report is displayed.
- 3. To print the report, click the **int** icon at the top of the page, then click **OK** in the **Print** dialog box.

**NOTE** For information on how to convert a report to another format, see Converting a [report to another format.](#page-63-0)

### <span id="page-57-1"></span>**Security Configuration Report**

A Security report is one of the configuration reports provided by Monarch Server. This report includes all existing users and their assigned rights, and provides the following information about them:

- ❑ User Name and internal ID
- ❑ Assigned user groups and roles
- ❑ Assigned security keywords

**To view and print a Security configuration report**

- On the Navigation Tree, click **System Reports** and select **Configuration**.
- Click the **Security** link. The Security configuration report is displayed.
- To print the report, click the icon at the top of the page, then click **OK** in the **Print** dialog box.

### **NOTE** For information on how to convert a report to another format, see Converting a [report to another format.](#page-63-0)

# <span id="page-58-0"></span>**TRANSACTION REPORTS**

<span id="page-58-2"></span>Transaction reports provide information about any actions that have occurred in the system, such as security, audit, and so on.

You can generate the following types of transaction reports:

- ❑ [Security](#page-58-1) Lists the time, user name, and log on/log off information.
- □ [System](#page-59-0) Lists system status information (e.g., whether the e-mail system has been started, the sub-volumes have been mounted, etc.).
- ❑ [Added Users](#page-60-0) Lists information about users add during the date range selected.
- ❑ [Deleted/Suspended Users](#page-60-1) Lists information about users who have been deleted or suspended.
- ❑ [Users Not Logged In](#page-61-0) Lists information users who have not logged in over a date range.
- □ Audit [Entity Actions](#page-62-0) Lists information about audit entity actions.
- ❑ [Dynamic Login Requests](#page-61-1) Lists information about dynamic login requests in RMS Client.

**To view transaction reports**

On the **Navigation Tree**, click **System Reports**, and select **Transaction**. The Transaction Reports page appears.

The Transaction Reports page contains the following items:

- **Events From To**: Specify the beginning and the end of the time interval, for which you want to remove events.
- **Clear Log**: Click this button to remove all events that occurred during the time interval defined earlier.
- **Transaction Reports**: Contains links to transaction reports of different types.
- <span id="page-58-1"></span>To generate a report, on the Transaction Reports page, click the link that corresponds to the desired report type.

### **Security Report**

A Security Report is one of transaction reports provided by Monarch Server. This report provides the following information:

- ❑ Date and time the user(s) log on to and log off from the system
- ❑ Name(s) of the user(s) who logged on to and log off from the system
- ❑ Date and time the user(s) log on to the system with incorrect password
- ❑ Name(s) of the user(s) who logged on to the system with incorrect password

**To view and print a Security transaction report**

- On the Navigation Tree, click **System Reports** and select **Transaction**.
- Click the **Security** link. The Security Transaction Report page is displayed.

3. In the **From ... To** fields specify a time period, for which you want to view the security actions. Click  $\ddot{\mathbf{u}}$  to open the Calendar window, and select the date.

**NOTE** If you do not provide a date or time period, all actions for the specified user(s) will be displayed.

- From the **User** list, select a user, whose actions you want to include in the report. (To view security information for all users, select **All Users**.)
- Click **View**. The Security transaction report is displayed.
- 6. To print the report, click the **integral into the top of the page, then click OK** in the **Print** dialog box.

**NOTE** For information on how to convert a report to another format, see Converting a [report to another format.](#page-63-0)

### <span id="page-59-0"></span>**System Report**

A System Report is one of transaction reports provided by Monarch Server. This report provides the following information:

- ❑ Date and time when each system action occurred.
- ❑ List of system actions that have occurred.

**To view and print a system transaction report**

- On the Navigation Tree, click **System Reports** and select **Transaction**.
- Click the **System** link. The System Report page is displayed.
- 3. In the From ... To fields specify a time period, for which you want to view system actions. Click **the state of** to open the Calendar window, and select the date.

**NOTE** If you do not provide a date or time period, all system actions will be displayed.

- Click **View**. The System Transaction Report is displayed.
- 5. To print the report, click the **ic** icon at the top of the page, then click **OK** in the **Print** dialog box.

**NOTE** For information on how to convert a report to another format, see [Converting a](#page-63-0)  [report to another format.](#page-63-0)

## <span id="page-60-0"></span>**Added Users Report**

Added Users Report is one of transaction reports provided by Monarch Server. This report provides the following information:

- ❑ Internal User ID.
- ❑ User name.
- ❑ Date when a user was added.

**To view and print an Added Users transaction report**

- On the Navigation Tree, click **System Reports** and select **Transaction**.
- Click the **Added Users** link. The **Added Users** page is displayed.
- 3. In the **From ... To** fields specify a time period, for which you want to view system actions. Click **the state of** to open the Calendar window, and select the date.

**NOTE** The maximum number of days is 90.

- Click **View**. The Added Users Transaction Report is displayed.
- 5. To print the report, click the **ic** icon at the top of the page, then click **OK** in the **Print** dialog box.

**NOTE** For information on how to convert a report to another format, see [Converting a](#page-63-0)  [report to another format.](#page-63-0)

### <span id="page-60-1"></span>**Deleted/Suspended Users Report**

A Deleted/Suspended Users Report is one of transaction reports provided by Monarch Server. This report provides the following information:

- ❑ User ID.
- ❑ User name.
- ❑ Date when a user was locked or suspended.

**To view and print a Deleted/Suspended Users transaction report**

- On the Navigation Tree, click **System Reports** and select **Transaction**.
- Click the **Deleted/Suspended Users** link. The Deleted/Suspended Users page is displayed.
- 3. In the From ... To fields specify a time period, for which you want to view system actions. Click <sup>to</sup> to open the Calendar window, and select the date.
- Click **View**. The Deleted/Suspended Users Transaction Report is displayed.
- 5. To print the report, click the **integral into the top of the page, then click OK** in the **Print** dialog box.

### **NOTE** For information on how to convert a report to another format, see [Converting a](#page-63-0)  [report to another format.](#page-63-0)

## <span id="page-61-0"></span>**Users Not Logged In Report**

A Users Not Logged In Report is one of transaction reports provided by Monarch Server. This report provides the following information:

- ❑ Internal User ID.
- ❑ User name.
- ❑ Last logon date.

**To view and print a Users Not Logged In transaction report**

- On the Navigation Tree, click **System Reports** and select **Transaction**.
- $2 -$ Click the **Users Not Logged In** link. The Users Not Logged In page is displayed.
- In the From ... To fields specify a time period, for which you want to view logon actions. Click **the state of** to open the  $3<sub>1</sub>$ Calendar window, and select the date.
- Click **View**. The Users Not Logged In Transaction Report is displayed.
- 5. To print the report, click the **int** icon at the top of the page, then click **OK** in the **Print** dialog box.

**NOTE** For information on how to convert a report to another format, see Converting a [report to another format.](#page-63-0)

## <span id="page-61-1"></span>**Dynamic Login Requests Report**

A Dynamic Login Requests Report is one of transaction reports provided by Monarch Server Report Mining Edition. This report provides the following information on the RMS Client login:

- ❑ Report Paths.
- ❑ Model Paths.
- ❑ Template Paths.
- ❑ Templates to Models.
- ❑ Allowed Views.
- ❑ Default View.
- ❑ Admin Mode.
- ❑ Definition Group.
- ❑ Dynamic Filter.
- ❑ Locale.
- ❑ Export To.

**To view and print a Dynamic Login Requests transaction report**

- On the Navigation Tree, click **System Reports** and select **Transaction**.
- Click the **Dynamic Login Requests** link. The Dynamic Login Requests page is displayed.
- In the **From ... To** fields specify a time period, for which you want to view logon actions. Click **the** to open the  $3<sub>1</sub>$ Calendar window, and select the date.
- 4. In the **User** drop-down list select the reported user.
- Click **View**. The Dynamic Login Requests transaction report is displayed.
- 6. To print the report, click the **int** icon at the top of the page, then click **OK** in the **Print** dialog box.

**NOTE** For information on how to convert a report to another format, see Converting a [report to another format.](#page-63-0)

## <span id="page-62-0"></span>**Audit Entity Actions Report**

Audit Entity Actions Report is one of transaction reports provided by Monarch Server. This report provides the following information:

- ❑ Date and time when changes were made
- ❑ Name of the user(s) who made changes
- ❑ Category of the performed action (Create, Edit, Delete)
- ❑ Type of the changed entity

**To view and print an Audit Entity Actions transaction report**

- On the Navigation Tree, click **System Reports** and select **Transaction**.
- Click the **Audit Entity Actions** link. The Audit Entity Actions Report page is displayed.  $\mathcal{P}$
- In the **From ... To** fields specify a time period, for which you want to view the search actions. Click to open the Calendar window, and select the date.

**NOTE** If you do not provide a date or time period, all search actions for the specified user(s) will be displayed.

- From the **User** list, select a user, whose actions you want to include in the report. (To view search actions for all users, select **All Users**.)
- From the **Event Category**, select the appropriate action. (To view all actions, select **All event categories**.)
- From the **Entity Type**, select the type of the entity, changes to which you want to view. (To view all entities, select **All types**.)
- Click **View**. The Audit Entity Actions transaction report is displayed.
- 8. To print the report, click the **ightar** con at the top of the page, then click **OK** in the **Print** dialog box.

### **NOTE** For information on how to convert a report to another format, see [Converting a](#page-63-0)  [report to another format.](#page-63-0)

# <span id="page-63-0"></span>**CONVERTING A REPORT TO ANOTHER FORMAT**

**To convert a report to another format**

- ❑ Select required format from the **Export to the selected format** list at the top of the page and click **Export**. Formats available:
	- Acrobat (PDF) file
	- CSV (comma delimited)
	- Excel
	- Rich Text Format
	- TIFF file
	- Web Archive

# <span id="page-63-1"></span>**ACTIVE USERS**

Monarch Server provides the possibility to monitor active users in the system.

To access the Active Users Report, on the **Navigation Tree**, click **System Reports**, and select **Active Users**. The list displays the following information:

- ❑ User name
- ❑ Privileges
- ❑ Creation time
- ❑ Module name
- ❑ Terminate

Click the icon in the **Terminate** column to close the current session for the selected active user. The **Terminate User Session** dialog box will pop up with the the following question: *Terminate selected User Session?*

Click **Delete** to confirm your choice or **Cancel** to remain the session.

# <span id="page-64-0"></span>**TECHNICAL SUPPORT**

#### **Software Support Policy**

For details about the latest product versions, product development, software releases, and maintenance and support policy, contac[t Altair Support.](#page-64-1)

#### **Before Contacting Technical Support**

You have access to a variety of resources that can help you address any questions or concerns about Monarch Server. Before you contact Technical Support, do the following:

- ❑ Refer to the Monarch Server documentation. You may find the answer to your question in the help file.
- ❑ Check your configuration and resources. In some cases, a simple restart can solve the problem.
- ❑ Check your license, especially when you exceed the number of CPU cores allowed by your license, in which case the following message appears in the login page:

"The license for Monarch Server is used improperly. Please contact your Altair sales representative for extended options."

A notification of your license restriction also appears on top of the main page of the Monarch Server Administrator.

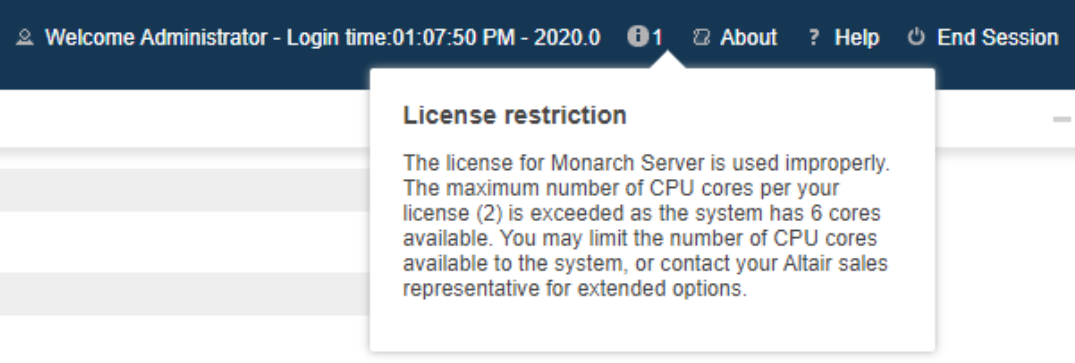

**How to Receive Help**

- ❑ Access th[e Altair Community.](https://community.altair.com/community)
- ❑ Email Altair Support at [dasupport@altair.com.](mailto:dasupport@altair.com)
- <span id="page-64-1"></span>❑ Call Altair Support (Monday–Friday).

#### **US and Canada**

Phone: +1-800-988-4739

Phone: +1-978-275-8350

### **Europe, Middle East, Africa**

Phone: +44 (0) 8081 892481

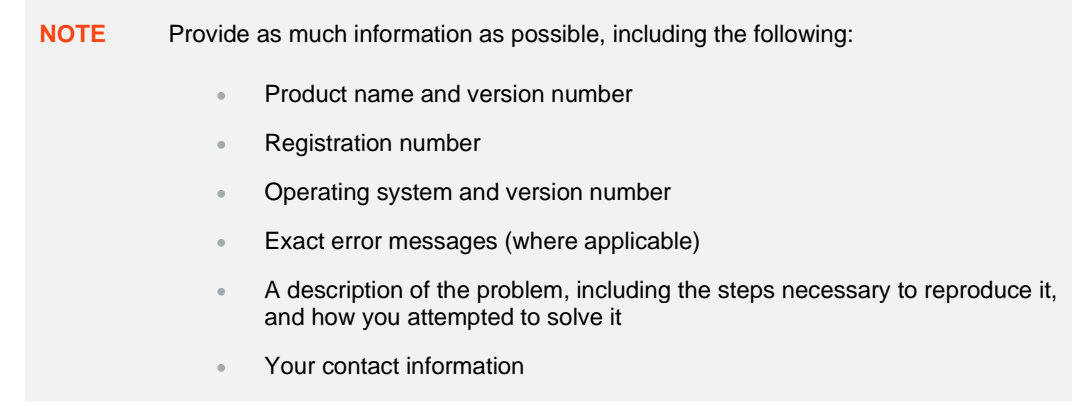

### **What to Expect**

We'll answer your call in the order we receive it. Here's what you can expect:

- ❑ If all support specialists are engaged with other customers, you will have the option to continue holding or to leave a message.
- ❑ The specifics of your call are logged into our call tracking system and queued for the appropriate technical support specialist.
- ❑ We will return your call as soon as a support specialist becomes available.
- ❑ Faxed requests are collected periodically throughout the day and then assigned to available support specialists.

# <span id="page-66-0"></span>**GLOSSARY**

**Administrator**: Any individual performing system administration, database administration, network administration, or warehouse administration duties.

**Analytical Data**: Data that has been evaluated, summarized or in some way analyzed.

**Connection**: A set of parameters necessary to connect to a data warehouse.

**Copy**: In Monarch Server Web, a storage location that will receive data files when documents are added to a storage group. A first copy (Copy 1) must reside on a mass storage device. Subsequent copies (Copies 2 and greater) may reside on any form of media.

**Default Keyword**: As opposed to a standard keyword, which is a value taken from a report, a default keyword is a single keyword that is automatically associated with every document created during a specific archive process or process job. It is used to mark or identify documents with a value that is not contained within the documents themselves. Use of default keywords is optional.

**Document**: A section of a report that is logically independent from other sections. Documents are the units that a report is divided into when it is stored in the report warehouse.

**Document Break Field**: An index field that is used to mark the beginning of a new document within a report. For example, a change in Purchase Order Number would be used to detect the start of a new document. The system administrator identifies the document break fields for a report for use during the archiving process.

**Document Search**: A database search for all documents that match the specified document type, document date range, and keywords. There criteria are specified in MSAdmin, while the document search itself is performed in Server.

**Document Group**: A document group is a classification of document types according to some common characteristic or subject. You could, for example, decide to group different kinds of financial reports into a single document group. Each document group contains one or more document types.

**Document Template**: A pre-designed document that contains formatting and, in many cases, generic text.

**Document Type**: A generic class of documents that have the same physical layout and function. Document types are assigned names and are classified into document groups by the system administrator.

**Execution Frequency**: Execution frequency (or run time) specifies both how often a process will run (e.g. once, hourly, daily, etc.) and at what time it will run. When scheduling a filing or maintenance process, you specify the execution frequency on the Filing Process page or the Maintenance Process page.

**Filing**: The process of indexing, paginating, and archiving incoming reports.

**Filing Process**: A process that executes all the filing tasks assigned to it.

**Filing Task**: A task that launches operations of indexing, paginating, and archiving incoming reports.

**Global Security Keyword**: A keyword associated with a role, user group or user that is logically added (the **AND** operation) to any retrieval requests. The purpose of a security keyword is to restrict user access to only those documents that contain this specific keyword.

**Index Field**: This is an internal pointer that associates a specific keyword with a specific document. It points to the start of a document, with which the given keyword is to be associated. Monarch Server uses indexes to locate and retrieve documents according to keywords. For example, when you type in the keyword **001-01-0001** for **Social Security Number**, the index is used to locate documents for the individual with that social security number.

**Keyword**: A specific value of a keyword type. **John Q. Public** is a keyword for the **Employee Name** keyword type.

**Keyword type**: A keyword type is the term, which is defined when you create a Monarch model (when creating a Monarch model, one or several keyword types are defined). This is a field within a model that identifies the document. For example, a keyword type for purchase orders might be **Purchase Order Number**. A keyword type for an employee report would be **Social Security Number**. A document type may have several keyword types associated with it. These keyword types are set up by a system administrator and are made available to users automatically.

**Keyword value**: This is the specific value of a keyword type. For example, **Q197-4112** could be a keyword for the **Purchase Order** keyword type.

**Log Clearance Task**: The process of clearing log-records from the Monarch Server database.

<span id="page-67-0"></span>**Locale**: Defines one of the regional options. A locale affects the way some programs display and sort dates, times, currency and numbers.

**Maintenance process**: A process that executes all maintenance tasks assigned to it.

**Maintenance Task**: The process of copying, moving, and deleting files to maintain document storage.

**Monarch Index Model File**: A special form of Monarch Model File that contains only those fields that are used as keyword types for a given document type. A system administrator creates and controls this model file. It is used only during the archive process.

**Monarch Model File**: A file with the .dmod or .xmod extension, which contains field, filter, summary and chart definitions as well as other settings used by Monarch. A Monarch Model file is associated with each document type and is automatically opened when documents are viewed. A system administrator creates the default model file. End users can also create their own Monarch Model Files with their personal analysis settings and preferences.

**Offline task**: Offline processing provides the ability to process large datasets in the offline mode on a scheduled basis. If a user requests some operation (view report, table, summary, and so on) for a dataset, whose size exceeds the system limit, Monarch offers to process such requests in the offline mode. Schedule information for this task includes the start and stop time, which allows executing the task at the specified time only.

**Online Mass Storage Device:** Any storage device that provides immediate access to data.

**Privileges**: Permission to perform certain tasks within Monarch Server.

**Process**: An ordered sequence of tasks, scheduled by an administrator to perform once or periodically. It guarantees that tasks are performed sequentially, in proper order.

**Removable Storage Device:** Any storage device that requires human intervention to mount and unmount media when reading and writing data. A request for mounting a given storage group (or volume) must be issued before data can be retrieved or stored.

**Report**: A formal record containing information in a printed or electronic format. Reports have a consistent, structured layout and are generally stored in a single file on a storage volume.

**Report Mining**: The process of accessing and analyzing report data, usually across numerous reports contained in a report warehouse.

**Report Premining**: Pre-extracting table data from reports during a filing process (as part of archiving report data), and putting it into the MS database. The data will be used to build data views. No access to original report data is needed.

**Report Warehouse**: A repository containing reports that have been indexed for retrieval.

**Rights**: Permission to access any of the Monarch Server components, basic functions, as well as documents and custom queries.

**Role**: A role defines rights for users and user groups. It cannot include other roles. A role is kept in the Monarch Server database and has no tie with other security systems. An administrator can define rights via roles (Role Based Security) or assign them to user groups and individual users.

**Search group**: A set of logically related searches.

**Search**: Document retrieval criteria saved in the database under a particular name.

**Security Keyword**: A keyword associated with a role, user group or user that is logically added (the **AND** operation) to any retrieval requests. The purpose of the security keyword is to restrict user access to only those documents that contain this specific keyword.

**Source**: A set of parameters determining what data should be retrieved from a data warehouse.

**Storage Group**: The logical storage bins (referred to as storage groups) in which reports put into the Monarch Server system are stored. All the data in a storage group is stored together. Each storage group may be composed of several storage volumes.

**Storage Volume**: Volumes are used to segment the continually growing amount of data in a storage group. Each volume can have one or more copies, which may reside in separate storage locations. Several storage volumes comprise a storage group, each volume having a specific, user-defined size.

**Task:** Appropriate processing of a group of files from one incoming directory, described by task properties. Tasks have a name, description, and can be reused and assigned to multiple processes.

**Text Search:** A search through the text of documents for a given string of text. Documents must also meet the specified selections for document type, document date range, and index fields.

**User**: A user is an individual who has been granted product rights and privileges to Monarch Server by a system administrator.

**User Group**: A classification of users created to manage individual user's rights to the system.

**User Name**: A name or word defined by an administrator that lets Monarch Server recognize and identify authorized users. A user must supply a user name to log on to Monarch Server. Unique user names can be created for either each user, or for each type of user (for example, data entry clerk).

### **CONTACT US**

### **GET IN TOUCH**

We'd love to hear from you. Here's how you can [reach us.](https://www.altair.com/contact-us/)

### **SALES CONTACT INFORMATION**

**Portal[: Contact Altair](https://www.altair.com/contact-us/?business_unit=BI&product_focus__c=Data%20Preparation&detailed_lead_source__c=Contact%20Us%20Form%20(Monarch%20page)&product_or_services=Monarch)** 

**US:** + 1.800.445.3311

**International:** + 1.978.441.2200

### **SUPPORT CONTACT INFORMATION**

**Customer Portal:** <https://community.altair.com/community> **Email:** [dasupport@altair.com](mailto:dasupport@altair.com) **US:** +1 800.988.4739 **Canada:** +1 978.275.8350 **Europe, Middle East, Africa:** +44 (0) 8081 892481